# SORACOM入門ハンズオン テキスト

SORACOMユーザーコンソール, SORACOM Air for セルラー, Beamのハンズオン

HUAWEI P8 Lite

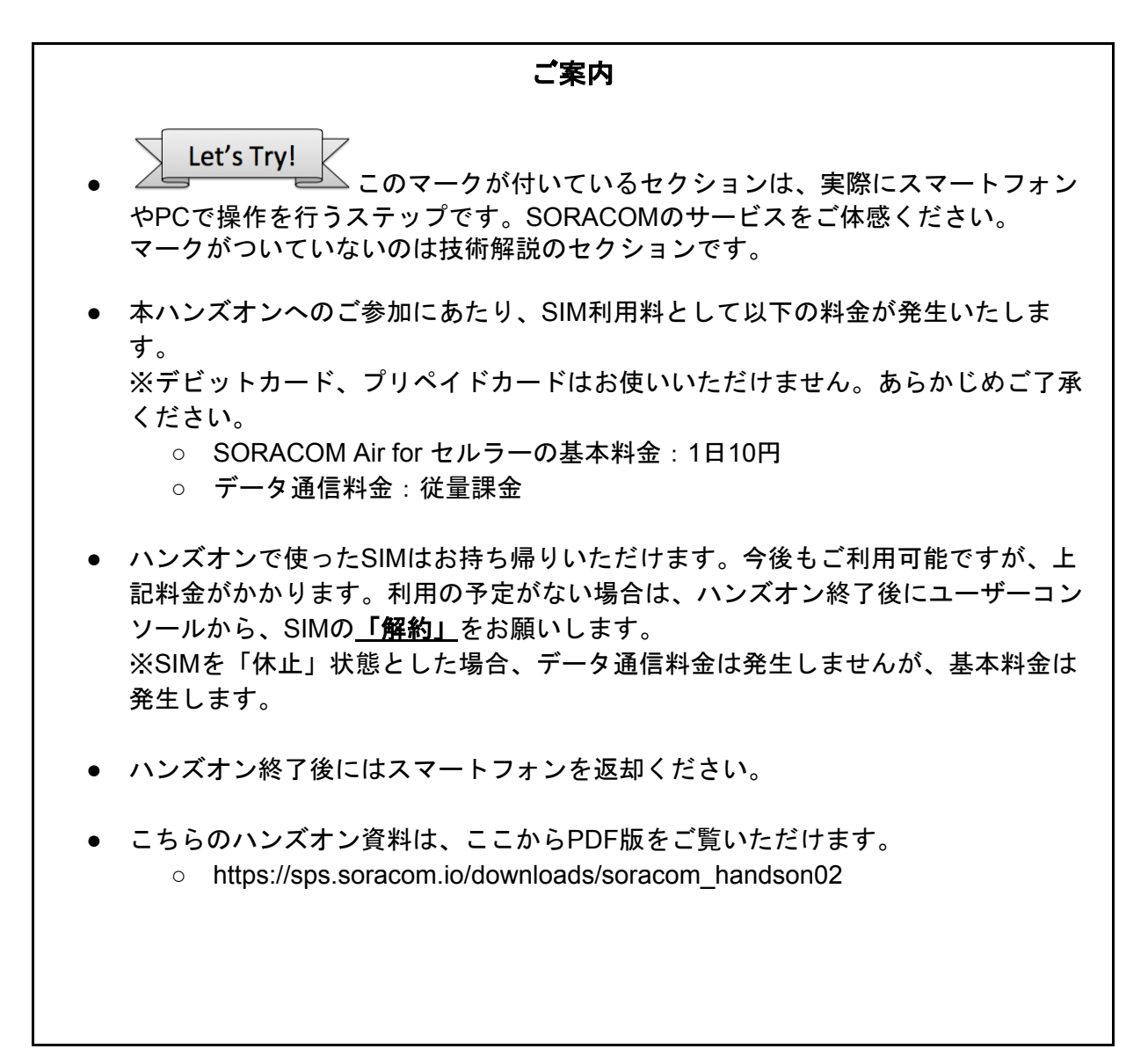

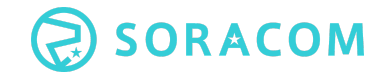

## <span id="page-2-0"></span>ハンズオンの概要

本ハンズオンは、実際にSIMをスマートフォンに設定し、ユーザーコンソールを自分で操作 しながら、SORACOMの特徴である「ユーザー自身が通信を操作できる」を一通り、ご体 験いただきます。合わせて、SORACOMの基本サービスであるSORACOM Air for セル ラー、SORACOM Beamの機能をお試しいただきます。

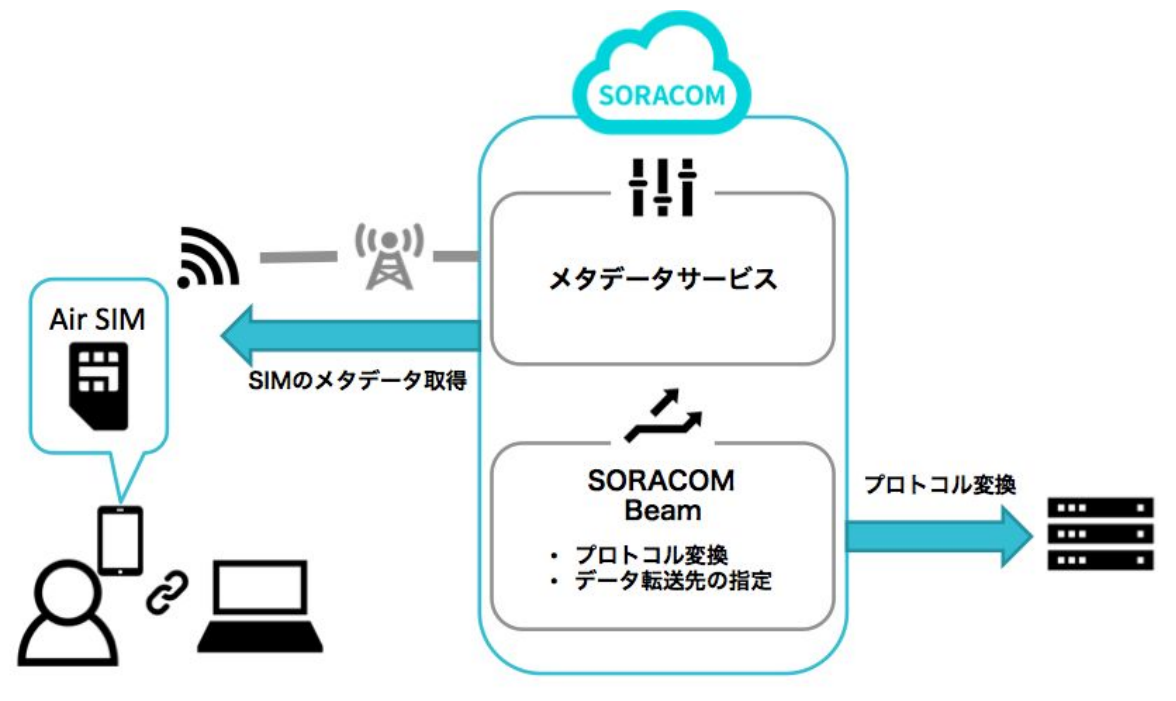

Let's Try! マークが付いている箇所は、実際にスマートフォンやPCで操作を行うス テップです。SORACOMのサービスをご体感ください。

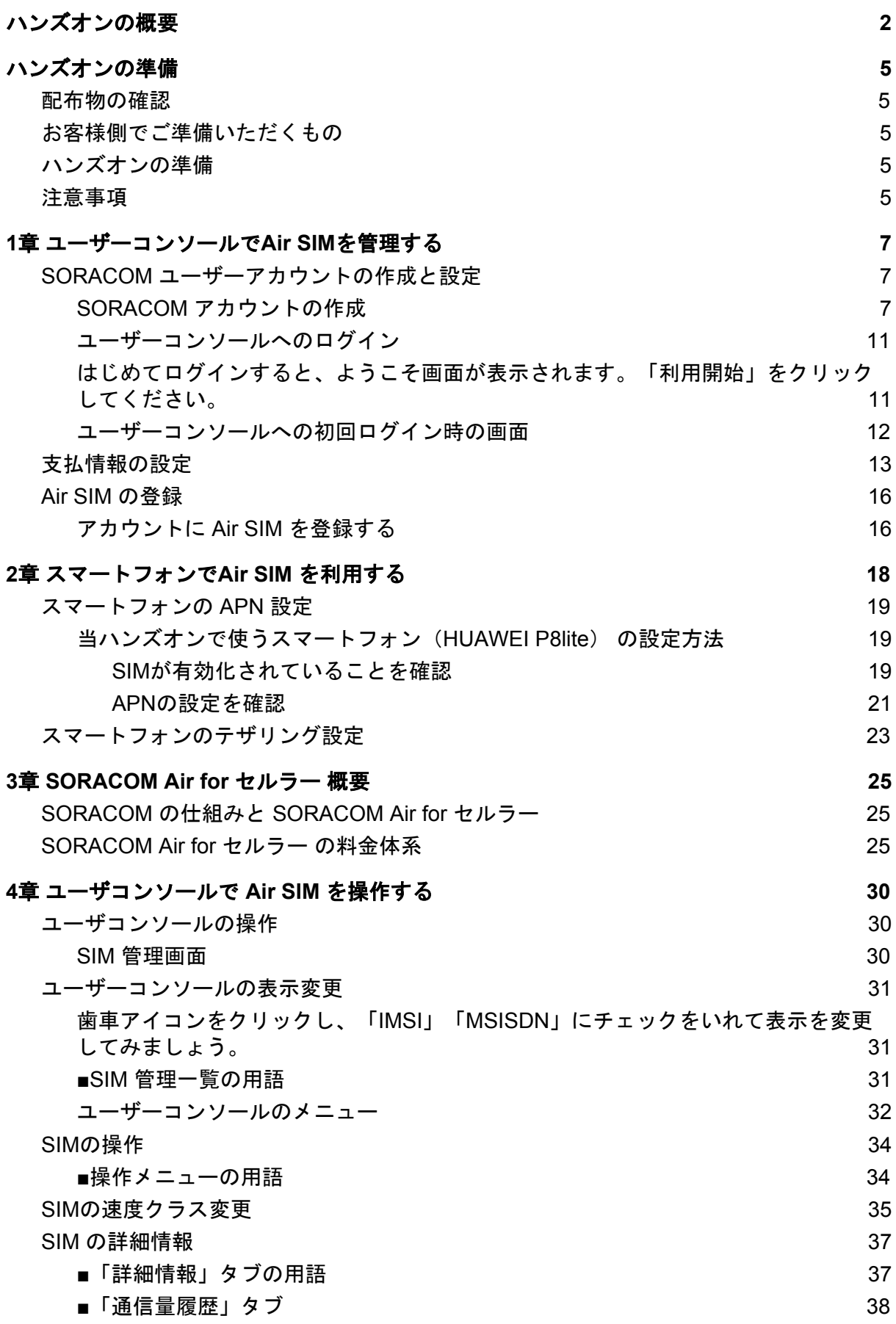

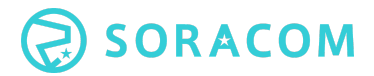

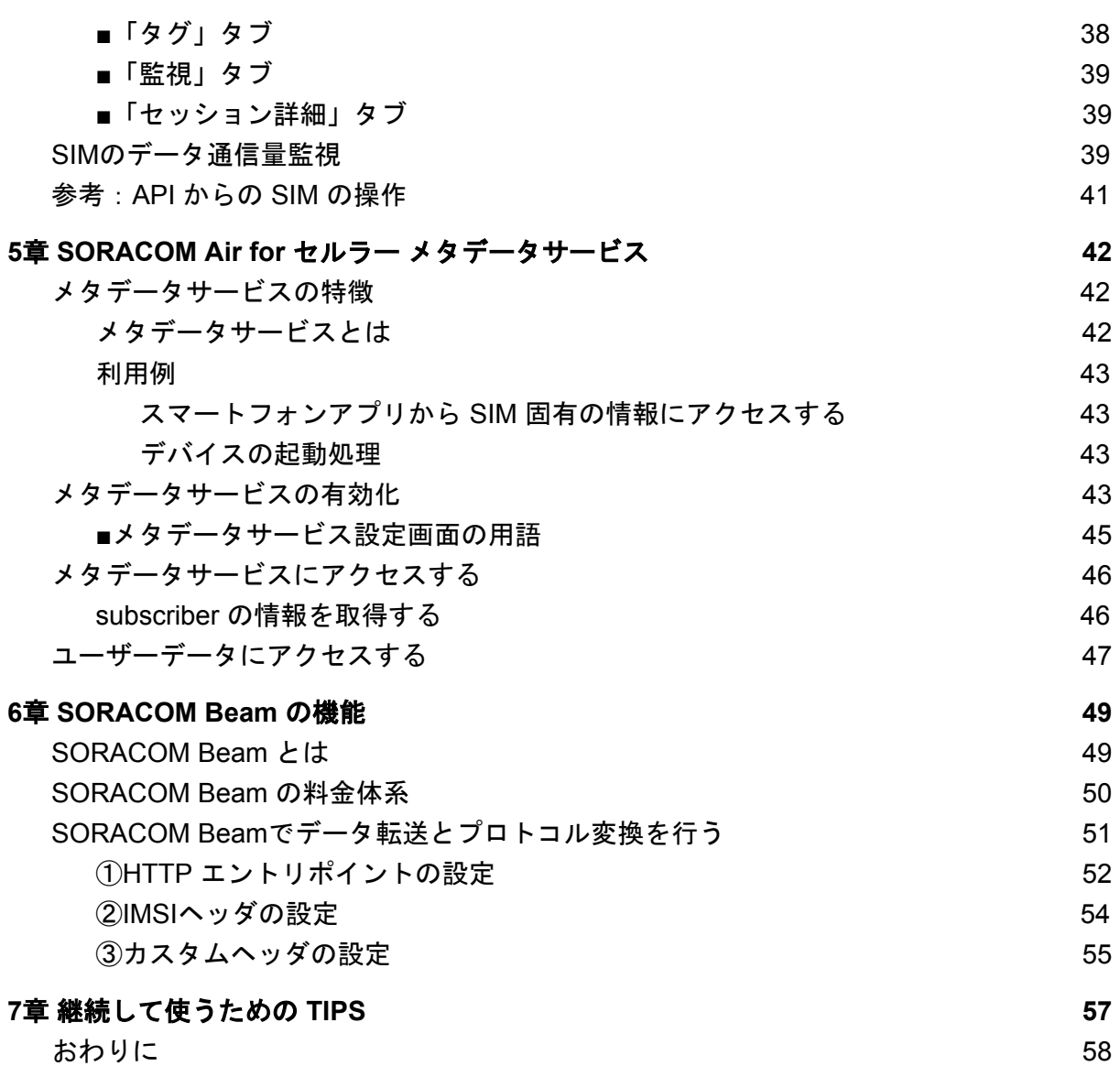

## <span id="page-5-0"></span>ハンズオンの準備

Let's Try!

ハンズオンに入る前にいくつか準備を行います。合わせて、事前の注意事項もご確認くださ い。

#### <span id="page-5-1"></span>配布物の確認

- 1. 本テキスト
- 2. スマートフォン
- 3. SORACOM Air for セルラー データ通信SIMカード ○ 日本向けAir SIM plan-D / nanoサイズ SMSなし データ通信のみ
- 4. SIMアダプタ

<span id="page-5-2"></span>※3,4 はお持ち帰りいただけます。

お客様側でご準備いただくもの

- 1. クレジットカード(デビットカード、プリペイドカードはご利用いただけません)
- 2. PC
	- 無線LANに接続できる機種
	- Google Chrome最新版をインストール済みのもの
- 3. お手元のPCで受信可能なメールアドレス

### <span id="page-5-3"></span>ハンズオンの準備

- 1. 配布物、準備物が全て揃っていることをご確認ください。
- 2. ご自分のPCを会場の無線LANに接続してください。SSID, Password は講師よりご 案内します。
- 3. PCのブラウザ(Google Chrome)でソラコムのウェブサイト(https://soracom.jp) にアクセスし、ページが表示されることをご確認ください。

### <span id="page-5-4"></span>注意事項

本日のハンズオンは、お配りしたAir SIMを使って実際に通信を行いながらSORACOMの サービスをご体験いただきます。Air SIM利用料金として、SORACOM Air for セルラーの基 本料金である、1日10円に加え、データ通信料が利用量に応じて課金されます。

本ハンズオン終了後、SIMをご利用いただく場合は、同様に料金がかかります。利用の予定 がない場合は、ユーザーコンソールから、当該SIMの「解約」をお願いします。 (「休止」の場合、データ通信を再開できますが、日々の基本料金はかかります。)

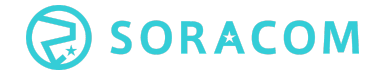

ハンズオンではSIMと合わせてアダプタを配布いたしますが、長期間SIMを使う場合にはデ バイスに合わせたサイズのSIMをご用意ください。SIMアダプタの利用は一時的なサイズ変 換のためとご理解ください。

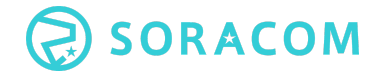

## <span id="page-7-0"></span>**1**章 ユーザーコンソールで**Air SIM**を管理する

ここでは、SORACOM ユーザーコンソール(以降、ユーザーコンソール)を使用して、Air SIMを SORACOM のユーザーアカウントに登録します。ユーザーコンソールを使用するた めに、ユーザーアカウントの作成、および、支払情報の設定(クレジットカード情報)の登 録を行います。

### <span id="page-7-1"></span>**1. SORACOM** ユーザーアカウントの作成と設定

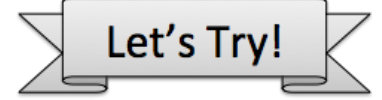

ユーザーコンソールを使用するためには、SORACOM ユーザーアカウント(以降、 SORACOM アカウント)の作成が必要となります。まずはアカウントを作成しましょう。

#### <span id="page-7-2"></span>**SORACOM** アカウントの作成

● PCのブラウザでソラコムウェブサイト(https://soracom.jp)を開き、画面右上のボ タンからユーザコンソールにアクセスします。

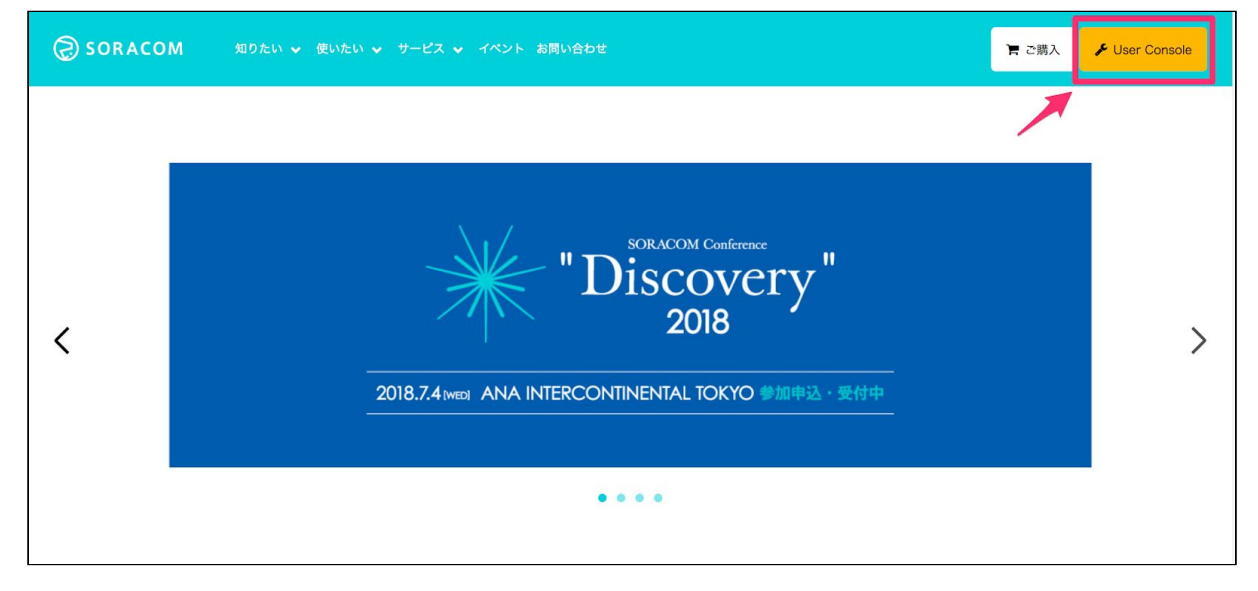

● ユーザコンソールのログイン画面が表示されたら、画面下部の「アカウントを作 成」ボタンをクリックします。

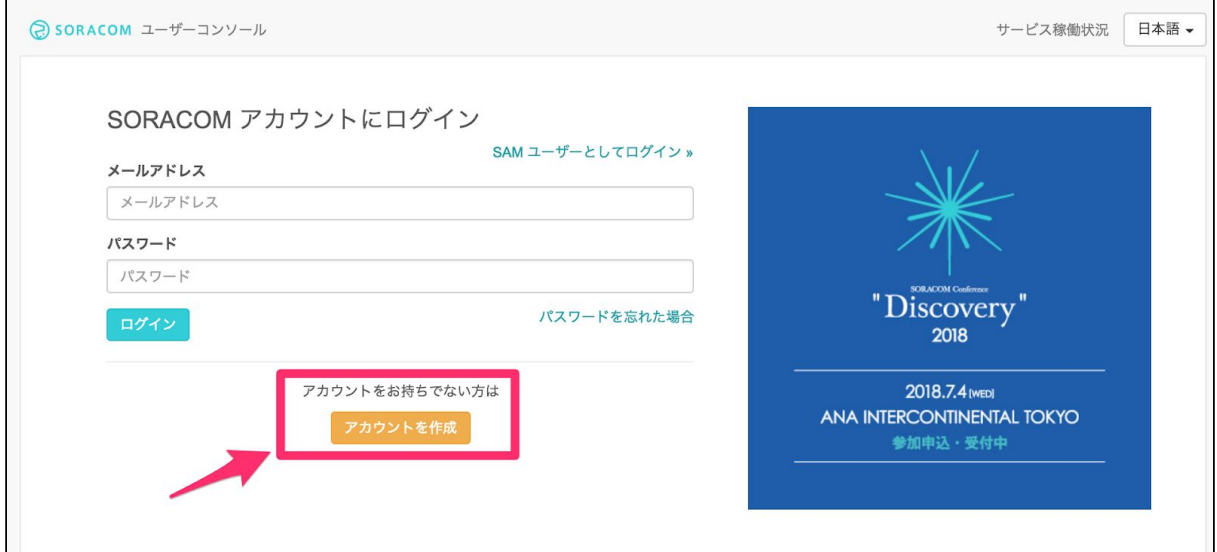

● 続いてカバレッジの選択画面が表示されます。今回は日本向けAir SIMを利用します ので、「カバレッジタイプ Japan」を選択します。

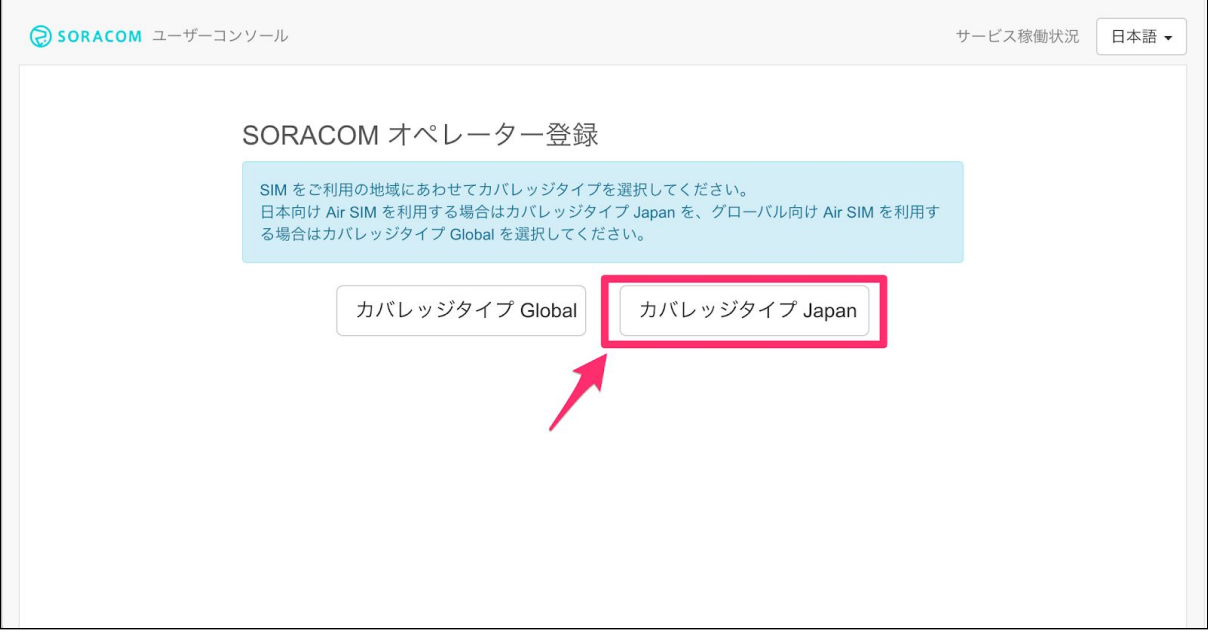

● 入力フォームに、メールアドレス、パスワード、住所等の必要事項を入力します。 また、サービス利用にあたっての注意事項が表示されますので、内容を確認し、 チェックボックスにチェックを入れます。 ※複数人で Air SIM の管理を行う場合は、事前にメーリングリストのアドレスを取 得するなど、共有のメールアドレスをご利用ください。

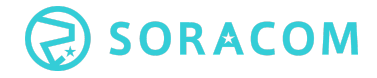

#### ● なお、パスワード設定には条件があります。「アカウントを作成」ボタンがアク ティブにならない場合は、パスワード入力欄の下の左に☓が付いているパスワード 条件を満たすパスワードを再入力してください。

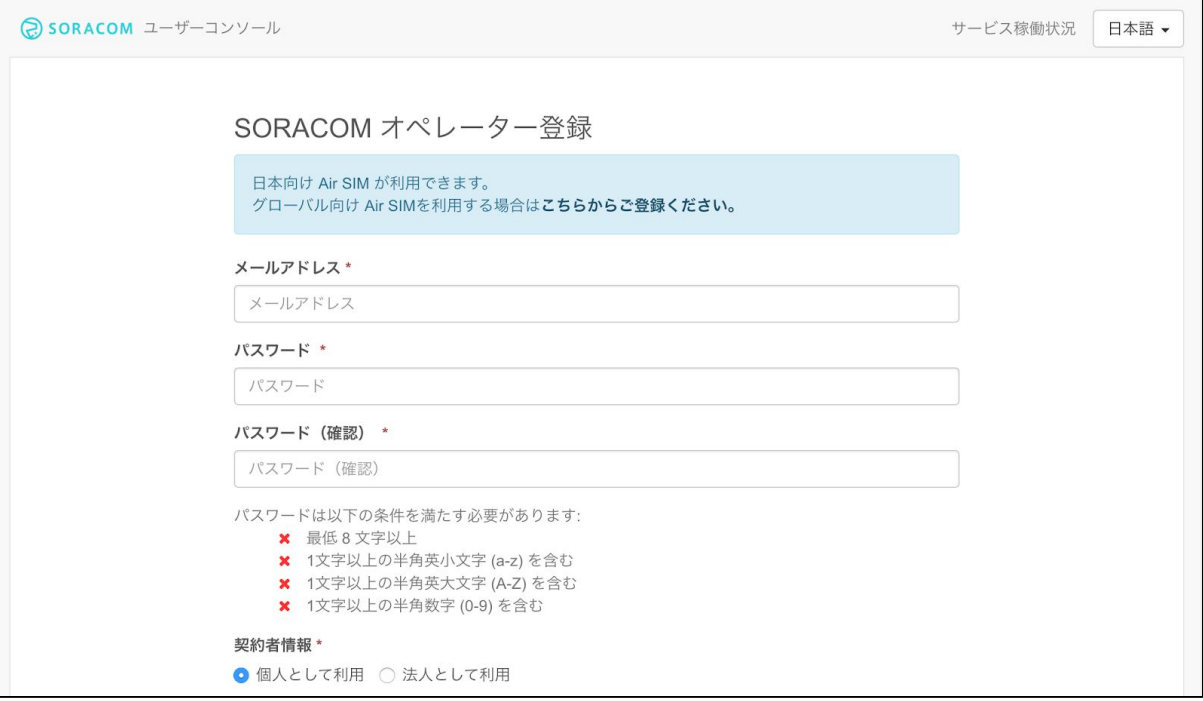

パスワードは以下の条件を満たす必要があります:

- ✔ 最低8文字以上 ✔ 1文字以上の半角英小文字 (a-z) を含む ✔ 1文字以上の半角英大文字 (A-Z) を含む ◆ 1文字以上の半角数字 (0-9) を含む
- フォームに入力後、「アカウント作成」ボタンをクリックすると、登録完了するた めのメールが送信された旨メッセージが表示されます。メールが届いているかをご 確認ください。

※メールが届くまで多少時間がかかる場合もあります。その場合は少しお待ちくだ さい。

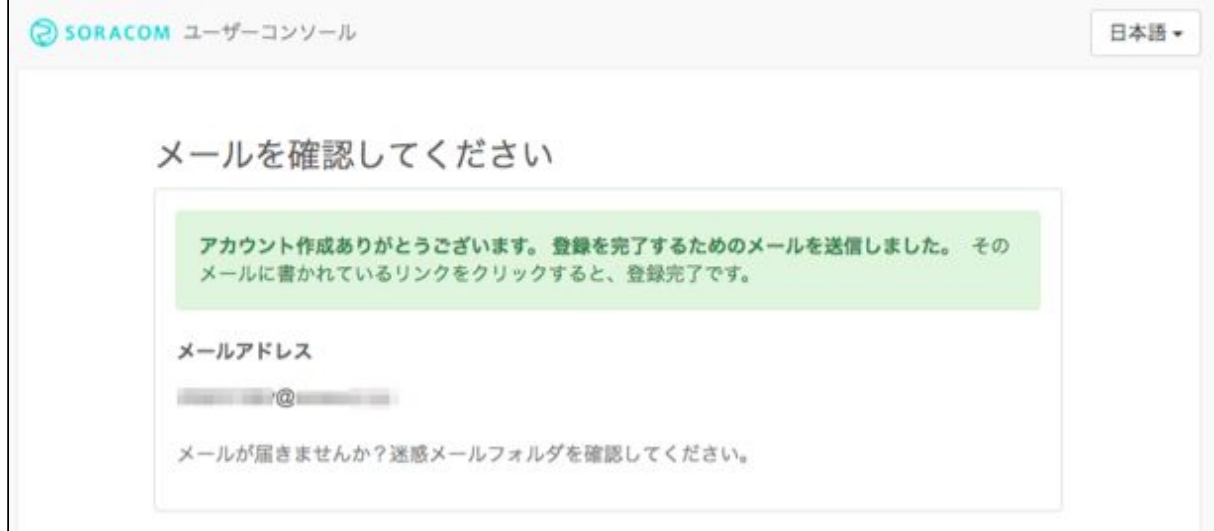

#### ● ソラコムからメールが届いたら、メールに含まれているリンクをクリックしてくだ さい。

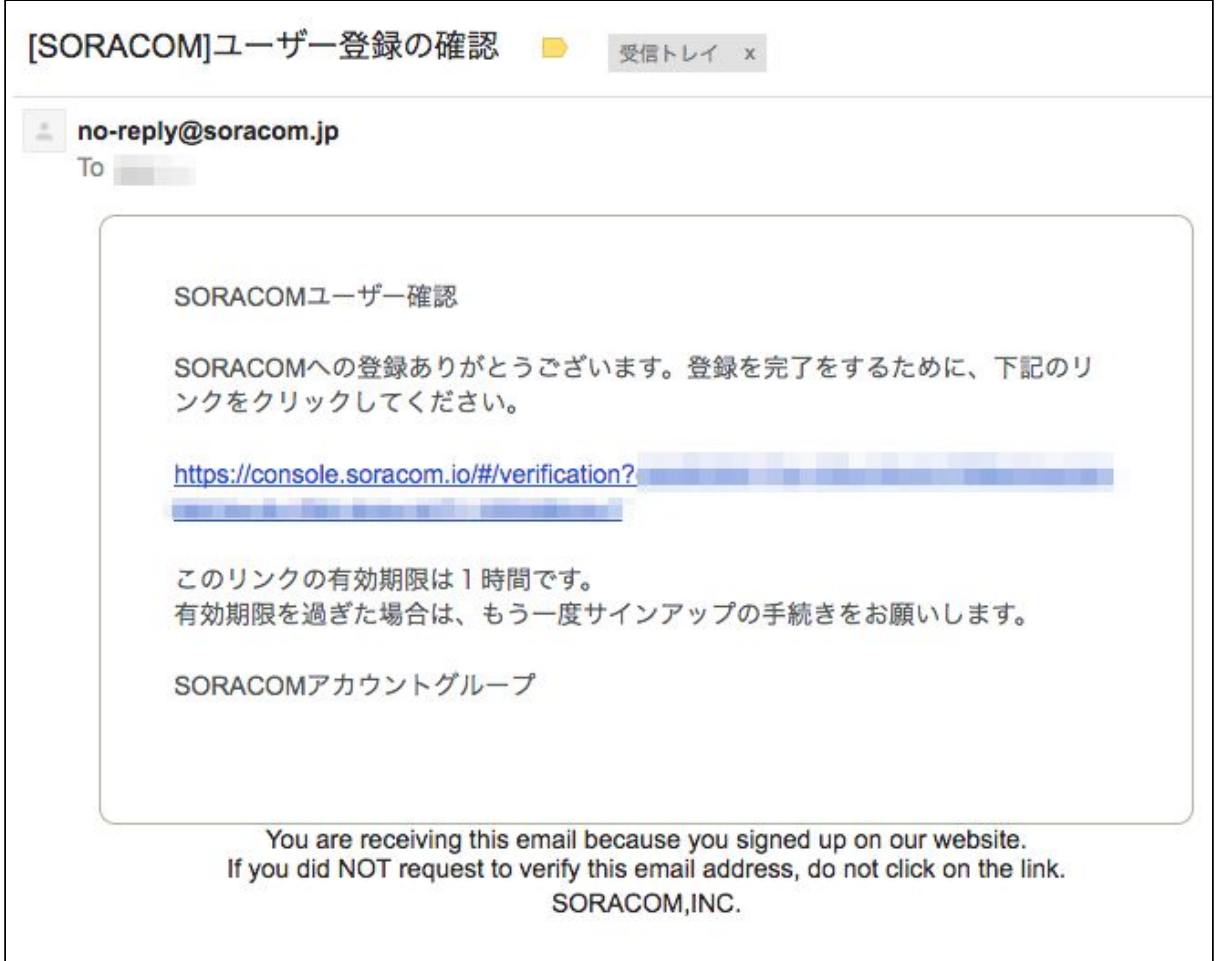

#### <span id="page-11-0"></span>ユーザーコンソールへのログイン

- 登録完了の確認メールをクリックするとログイン画面が表示されます。
- 始めに登録したメールアドレスとパスワードを入力し、[ログイン] ボタンをクリッ クしてください。

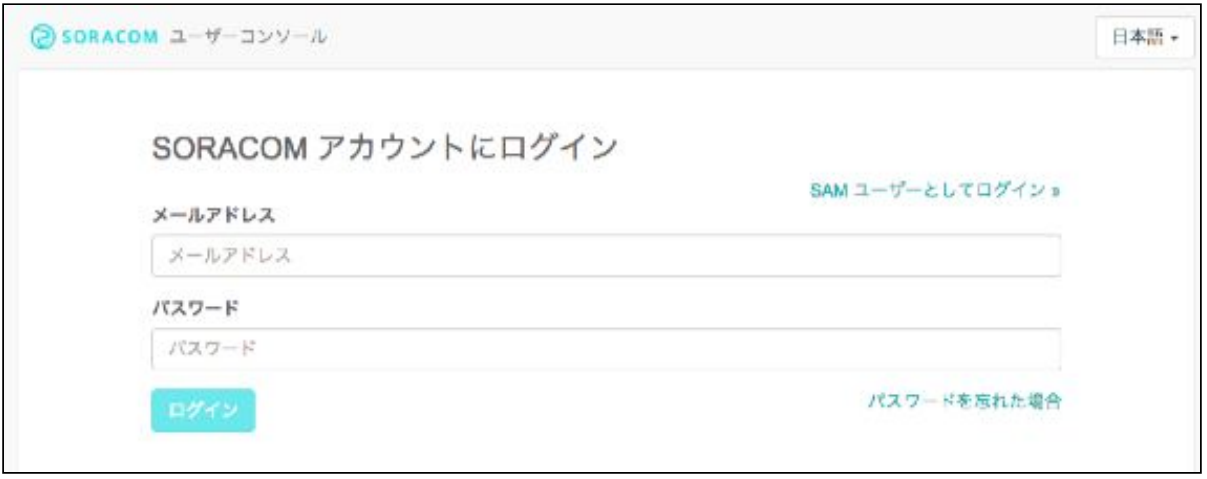

<span id="page-11-1"></span>● はじめてログインすると、ようこそ画面が表示されます。「利用開始」をクリック してください。

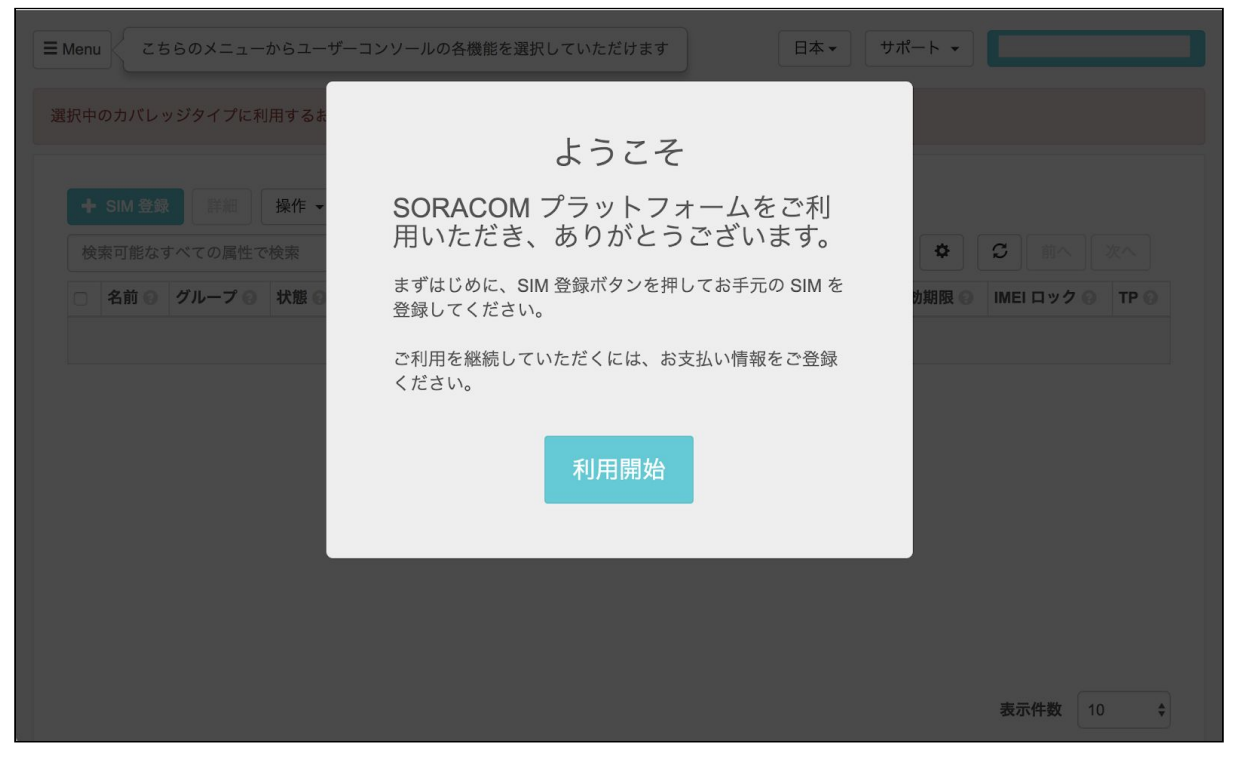

#### <span id="page-12-0"></span>ユーザーコンソールへの初回ログイン時の画面

● 以下のような画面が表示されたらログイン完了です。引き続き、支払情報の設定に 進みましょう。

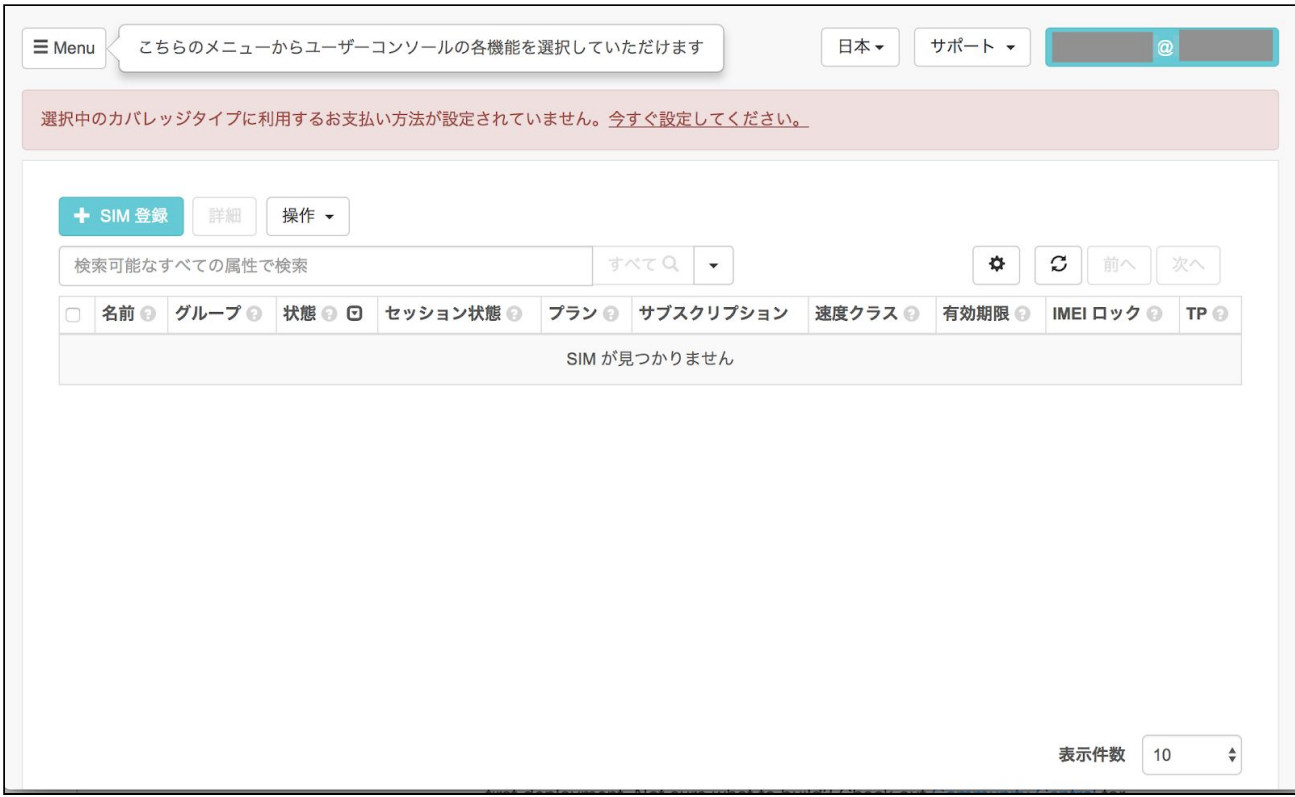

### <span id="page-13-0"></span>**2.** 支払情報の設定

続いて、料金お支払のためのクレジットカードの登録手順を解説します。

Air SIMの基本料金やデータ通信料金などの料金は、月末締めで翌月初にクレジットカード に請求させていただきます。本日のハンズオンで発生した料金も後日クレジットカードから 引き落としとなりますのでご理解のほどお願いいたします。

※法人アカウントでは請求書払いもご利用いただけますが、今回はクレジットカードでのお 支払を前提にハンズオンを進めます。

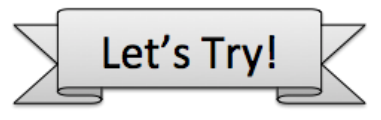

- 本ハンズオンで利用するAir SIMは日本向けです。ヘッダーのカバレッジタイプとし て「日本」が選択させれていることを確認して下さい。
- まず、ユーザコンソール右上にある、メールアドレスが表示されているボタンをク リックし、メニューから [お支払い方法設定] を選択します。

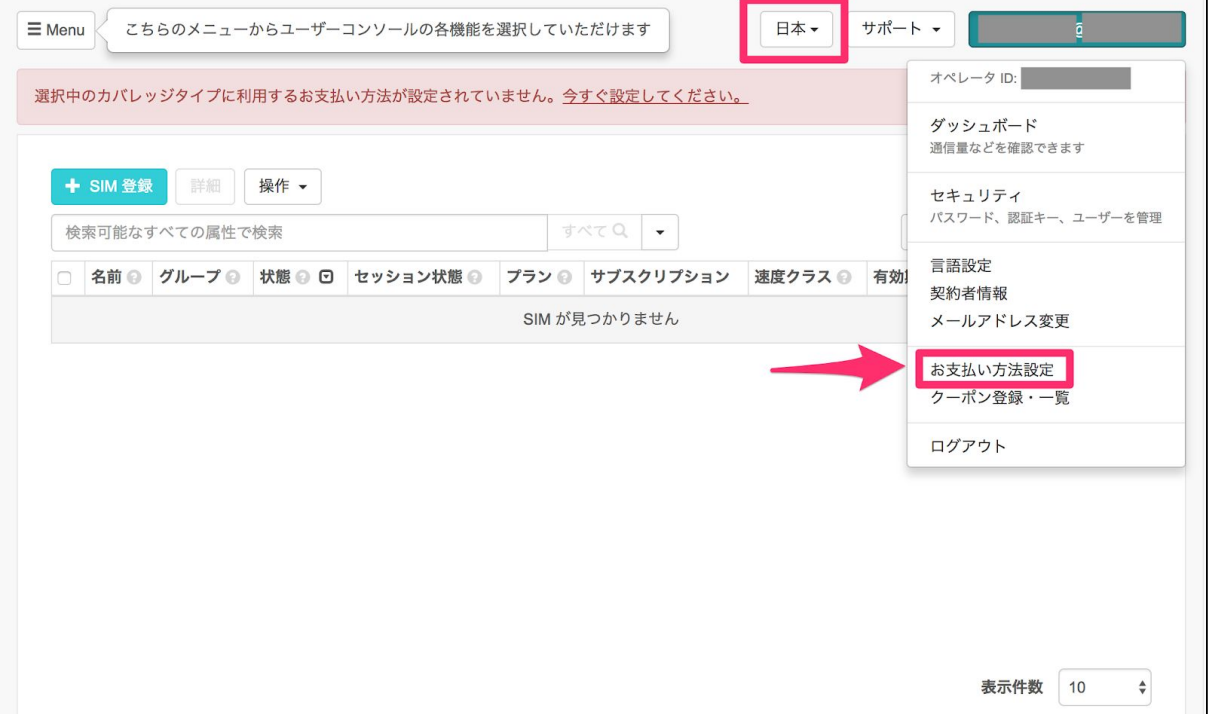

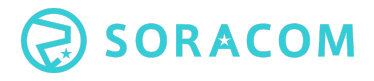

● お支払い方法の設定画面が表示されたら、[新しいクレジットカードを登録]ボタンを クリックします。

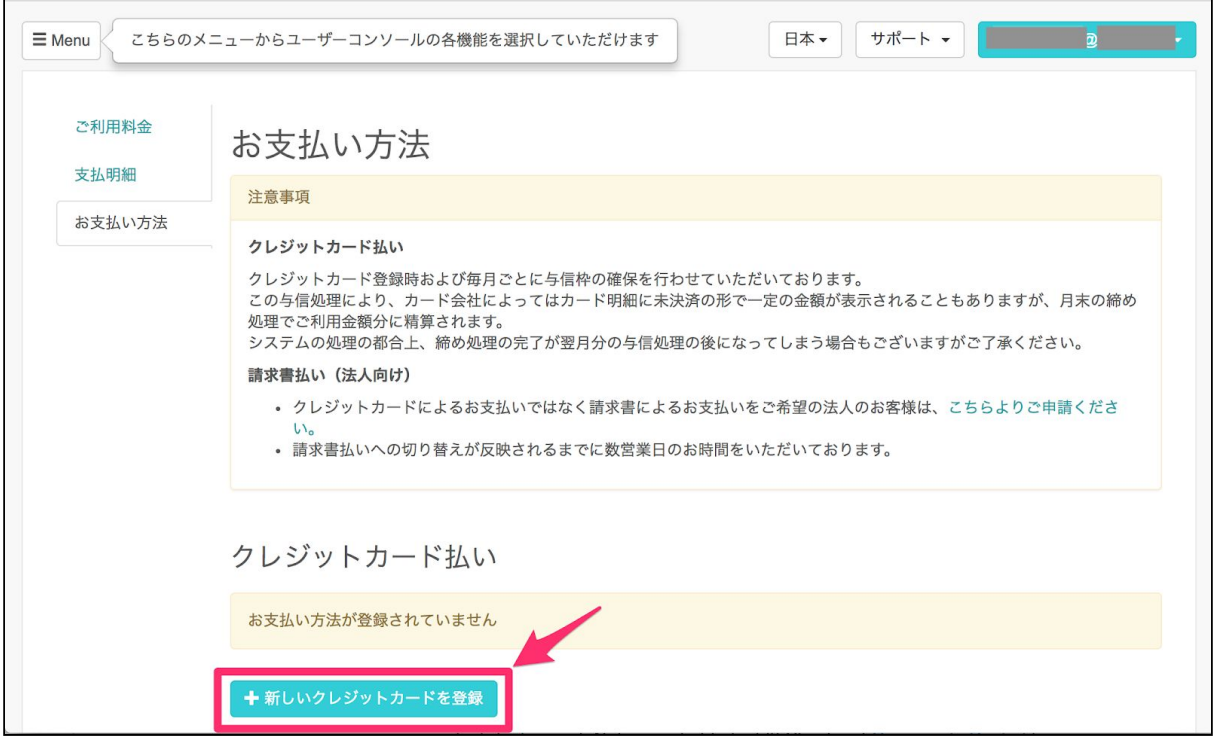

● お支払方法で各情報を入力し、支払い方法を登録します。 ※デビットカード、プリペイドカードはご利用になれません。恐れ入りますがご了 承ください。

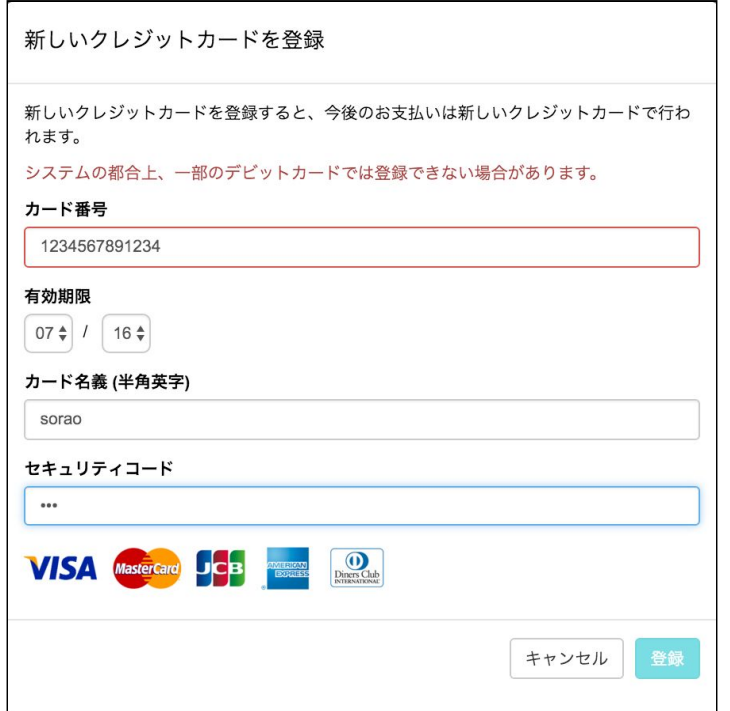

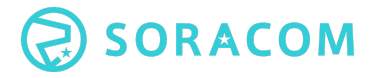

● クレジットカードを登録すると、カード情報が表示されます。

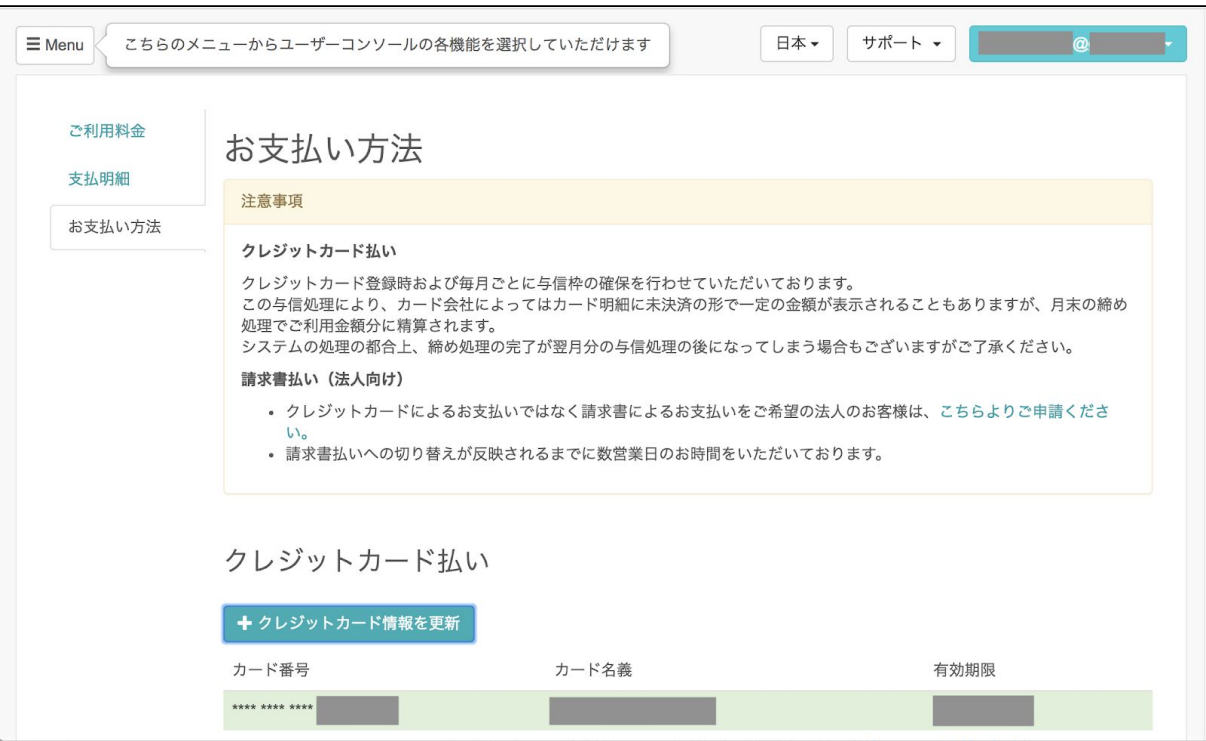

#### <span id="page-16-0"></span>**3. Air SIM** の登録

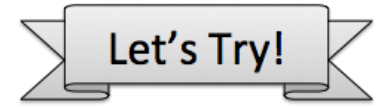

### <span id="page-16-1"></span>アカウントに **Air SIM** を登録する

● 続いてAir SIM の登録を行います。ユーザコンソールの「SIM管理」画面左上の [SIM 登録] ボタンをクリックします。

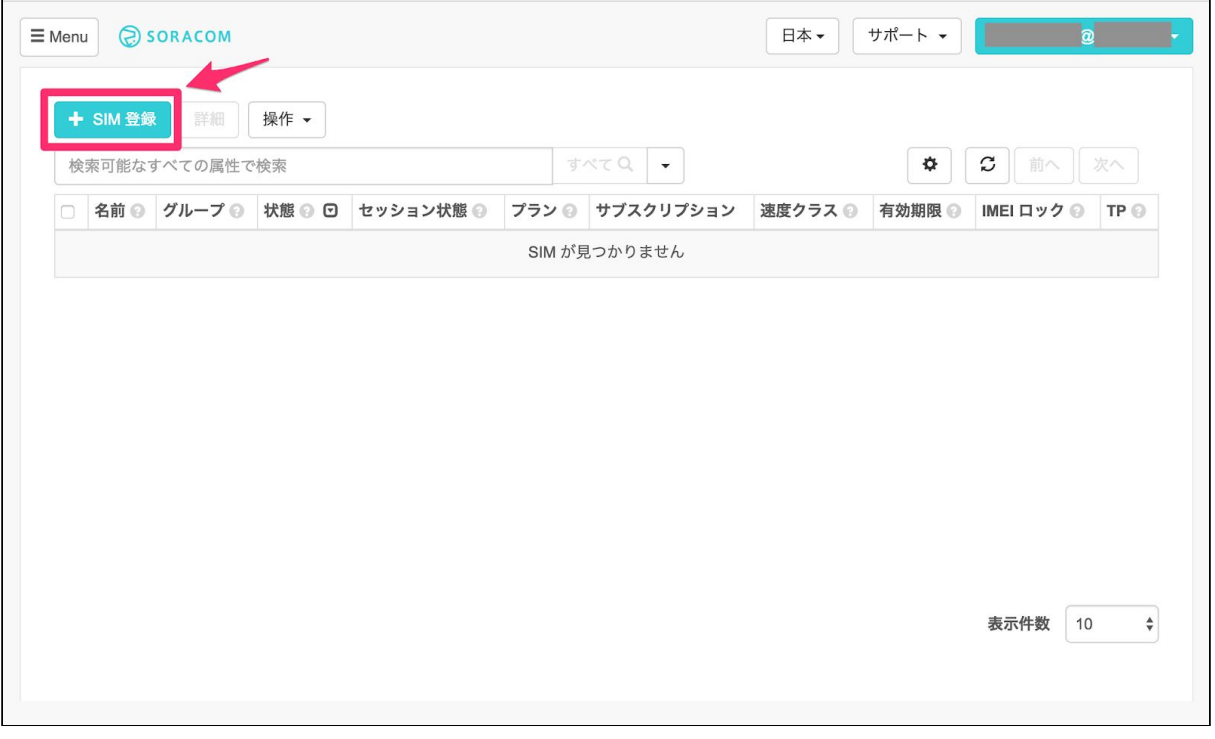

- 入力フォームが表示されたら、Air SIM の台紙の裏面に貼ってある IMSI と PASSCODE を入力します。
	- 「名前」はSIMを管理しやすくするためのものです。用途、管理者の名前な ど任意で入力してください。空欄でも構いません。
	- 「グループ」は、空欄のままにしてください。この後のステップで別途設定 します。

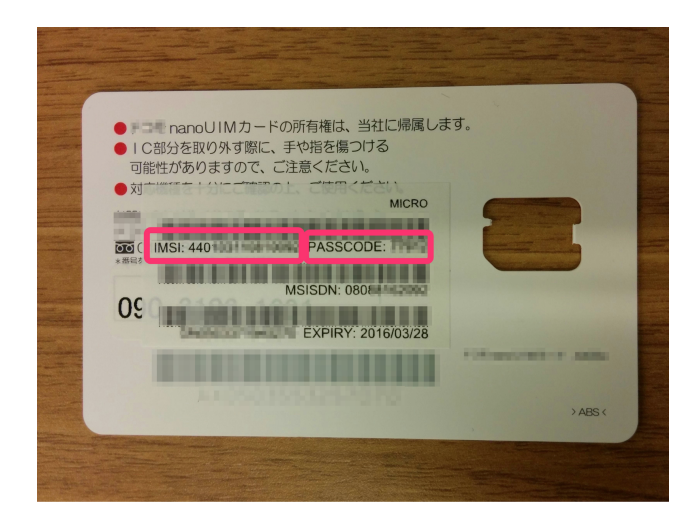

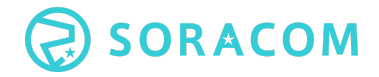

- 「技術基準適合証明書等について確認しました」のチェック欄は、利用する国で許 可された通信端末でSIMをご利用いただくことを確認していただくためのチェック項 目です。本ハンズオンでご利用いただくスマートフォンは認可済みですので「確認 しました」にチェックを入れて進めてください。
- [登録] ボタンをクリックしてください。これで SIM の登録は完了です。

Air SIM をアカウントに登録すると、SIMの状態は「準備完了」と表示されます。デバイス にSIMを挿入し、APN等の設定をすれば通信を始められます。

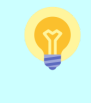

SORACOMではSIMの登録や「使用開始」「休止」「解約」といっ たモバイル通信の状態の更新をユーザー自身がユーザーコンソール を使用して、実施することが可能です。

「準備完了」状態のAir SIMで初めての通信が行われると、SIMの状態は自動的に「使用中」 に切り替わります。

## <span id="page-18-0"></span>**2**章 スマートフォンで**Air SIM** を利用する

本章では、スマートフォンに Air SIMをセットし、スマートフォン側のSORACOM設定を行 います。加えてテザリングの設定を行いご自身のパソコンの通信をSORACOM経由に切り 替えます。このセクションが完了すると、スマートフォンに入った Air SIM を使ってパソコ ンから通信できる状態となります。

### スマートフォンに **SIM** をセットする

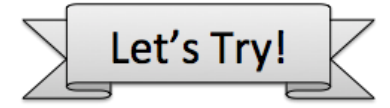

はじめに、スマートフォンの電源を一度OFFにしてください。 台紙から SIM を外し、スマートフォンのSIMスロットに SIM をセットします。SIMスロッ トはスマートフォンの右横にあります。お配りしているスマートフォンはスロットが2つあ るモデルですが、今回は2個あるうちの上の方にあるスロットのみ使います。

- SIMアダプタに付属のピンでSIMスロットを開け、SIMをセットします。
- SIMをセットできたらスマートフォンに電源を入れます。

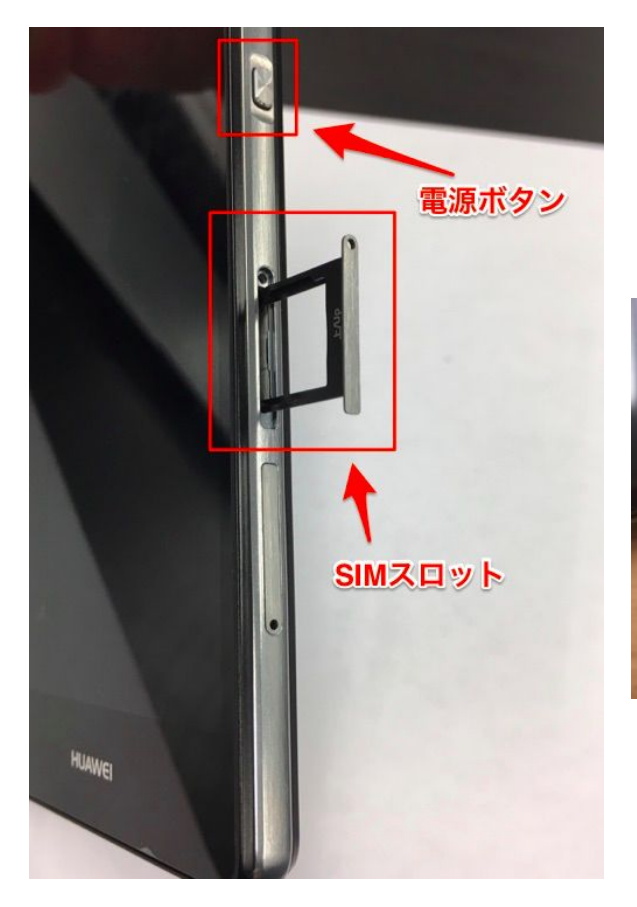

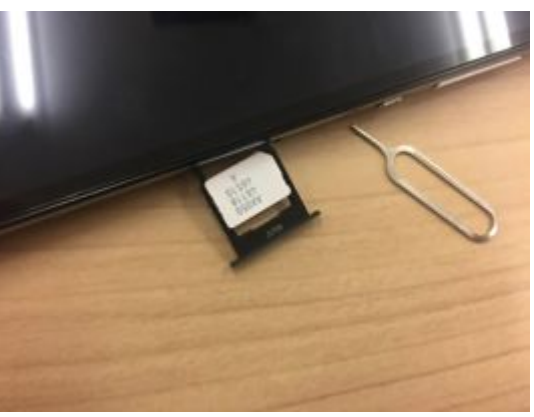

### <span id="page-19-0"></span>**1.** スマートフォンの **APN** 設定

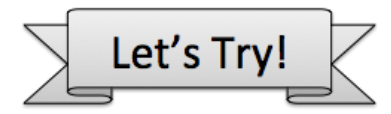

スマートフォンが起動したら、Air SIM が通信を行うためのアクセスポイント名 (APN)設 定を行います。 ご利用になる機器によって設定方法が異なります。本日は以下のとおり設 定してください。

<span id="page-19-1"></span>当ハンズオンで使うスマートフォン(HUAWEI P8lite) の設定方法

#### <span id="page-19-2"></span>**SIM**が有効化されていることを確認

● ホーム画面>「設定」アイコン>「その他」>「モバイルネットワーク」でSIMの設 定画面に移動します。

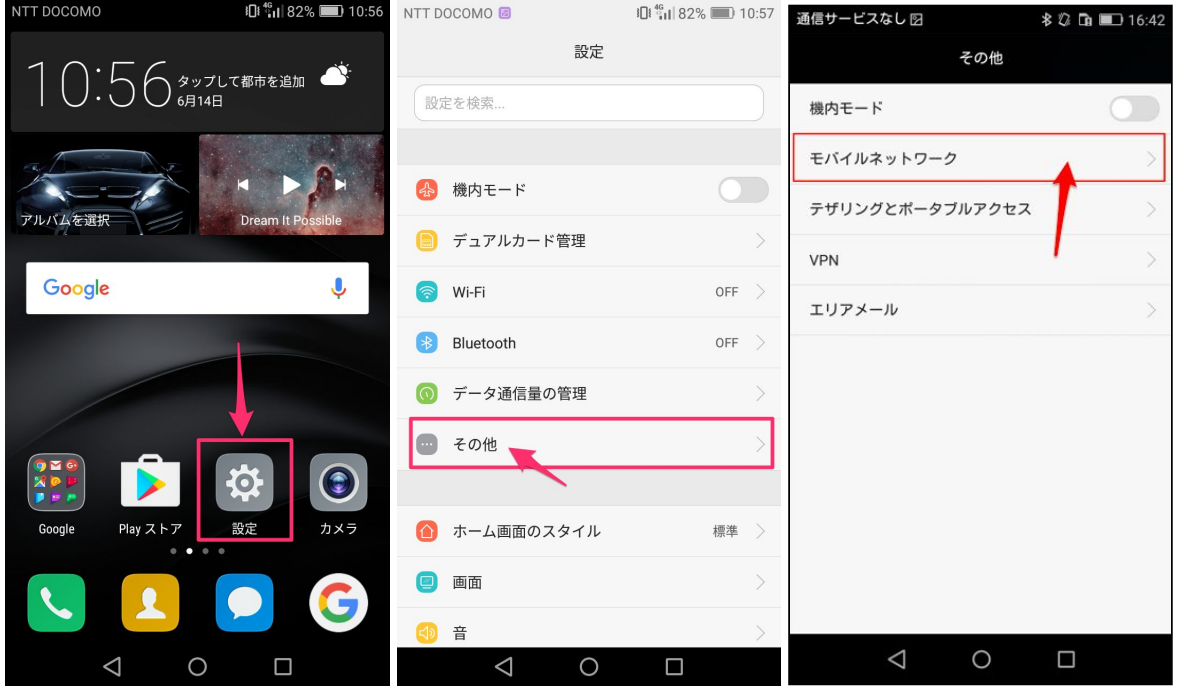

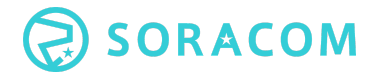

#### ● 「データ通信を有効にする」のスイッチがグリーン(有効)になっていることを確 認してください。グリーンでなければ、スイッチを動かし有効化してください。  $\sim$  40  $\sim$

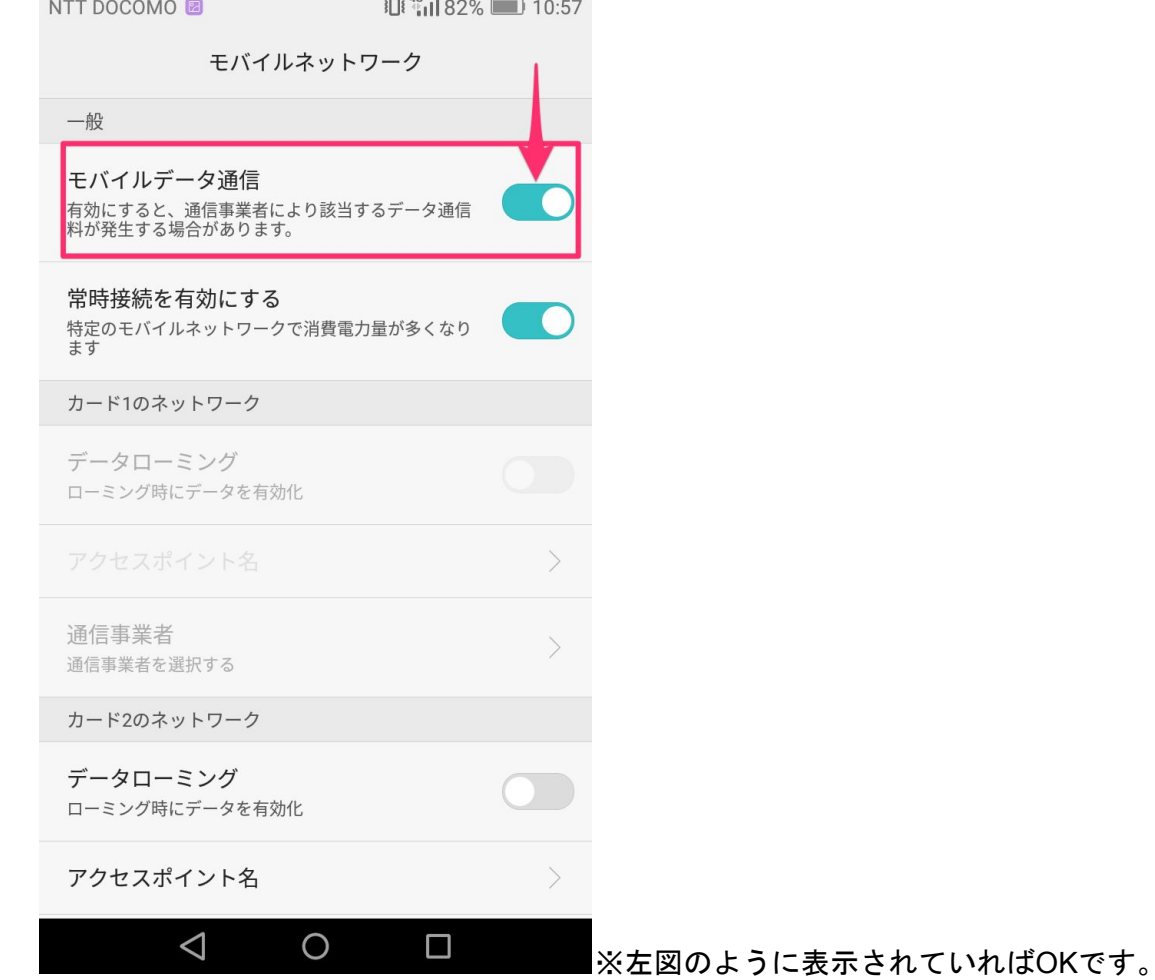

#### <span id="page-21-0"></span>**APN**の設定を確認

続いてAPNの設定を確認します。今回はあらかじめ設定済みですので、設定状況の確認だけ 行います。

- 先の手順と同じ画面で「カード2のネットワーク」の下にある「アクセスポイント 名」をタップし、APN一覧画面を表示します。
	- 設定画面を閉じてしまった場合は、ホーム画面>「設定」アイコン>「その 他」>「モバイルネットワーク」と辿って下さい。
- 一覧の下の方に「soracom」というAPNを事前に登録してありますので、左側の◎ マークをクリックし、グリーンのマークがついている(有効化されている)ことを 確認します。

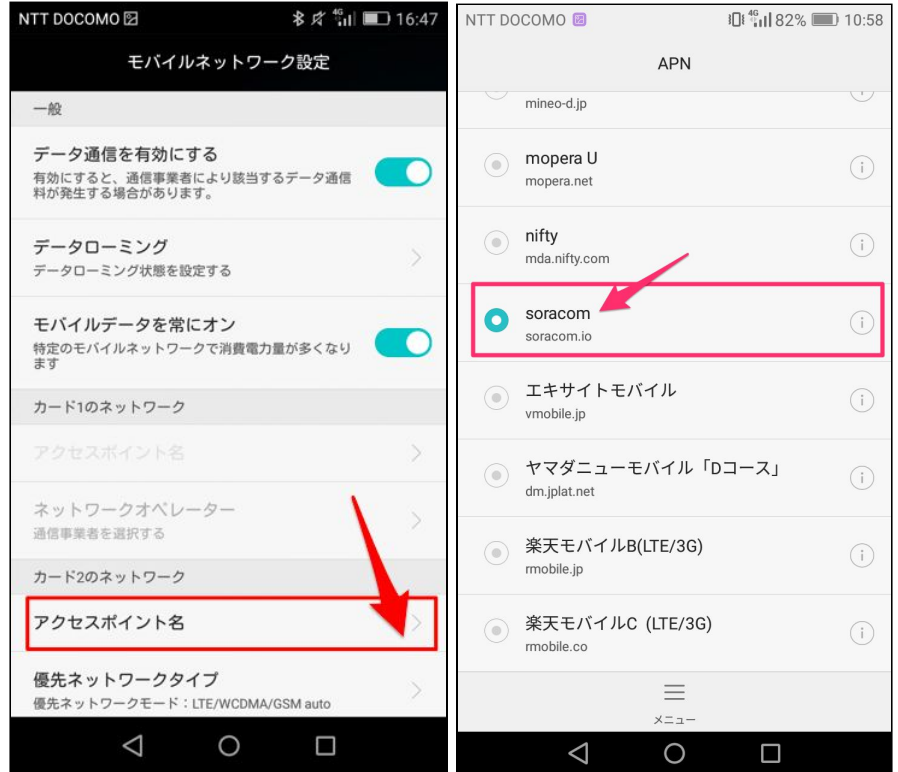

● APN名の右にある (i) のマークをタップすると、以下のように設定されているこ とが確認できます。

> ユーザー名 sora パスワード sora

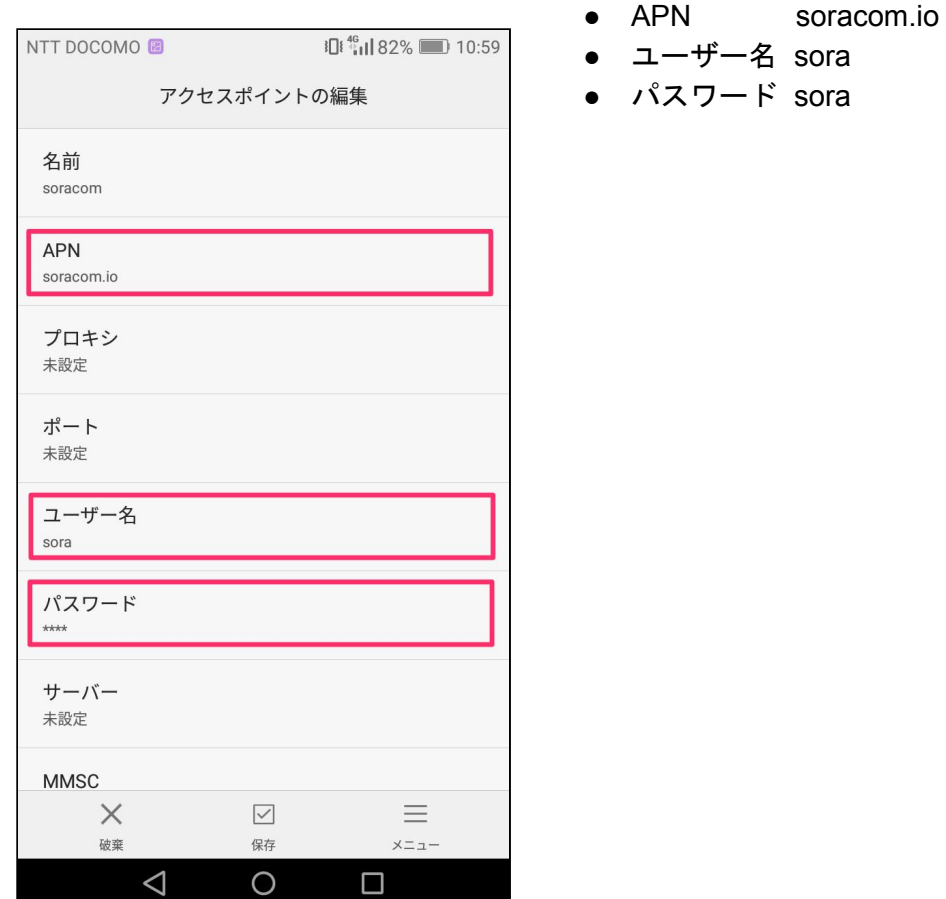

画面上部に「NTT DOCOMO」と表示され、「4G」または「3G」のマークとアンテナが表 示されていれば正しく設定できています。

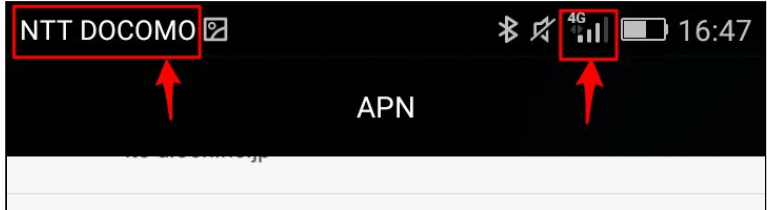

インターネットへの接続ができるか確認するため、ブラウザを立ち上げ、「ソラコム」と検 索してみてください。検索結果が戻ってくればデータ通信ができています。

※今回は当社でAPN設定を登録済みのスマートフォンを用意してありま す。 ご自身で実施される場合は、ソラコムWebサイトをご確認ください。 SORACOM Air for セルラーの利用方法 https://soracom.jp/start/ 通信量に応じて料金がかかります。動画などデータサイズの大きいファイ

### <span id="page-23-0"></span>**3.** スマートフォンのテザリング設定

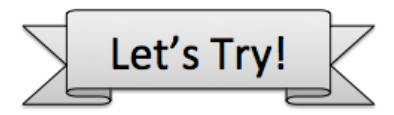

スマートフォンでAir SIMで通信できることを確認したら、続いてWi-Fiテザリングの設定を 行います。Wi-Fiテザリングとは、SIMで通信しているスマートフォンをアクセスポイント (親機)として、PCなどの外部機器とWi-Fiで接続することを指します。

今回は、スマートフォンとPCをWi-Fiテザリングして通信を行うため、以下のように設定し ます。

● ホーム画面>「設定」アイコン>「その他」>「テザリングとポータブルアクセ ス」でテザリングの設定画面に移動します。

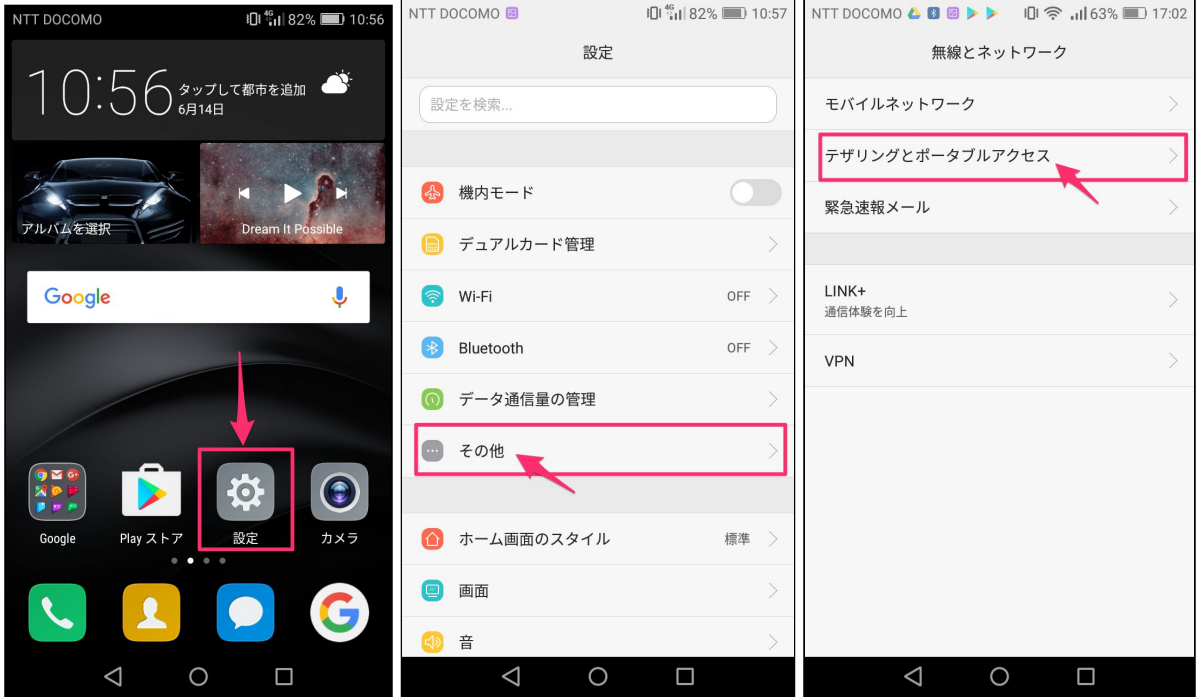

続いて、テザリングを有効化します。

- テザリングの設定画面で、「ポータブルWi-Fiアクセスポイント」をタップし、詳細 画面に移動します。
- 本ハンズオンでは、「sora 00」のように [sora + 数字] のアクセスポイントがあらか じめ登録されています。このアクセスポイントのスイッチをONにセットしてくださ い。

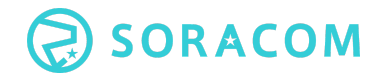

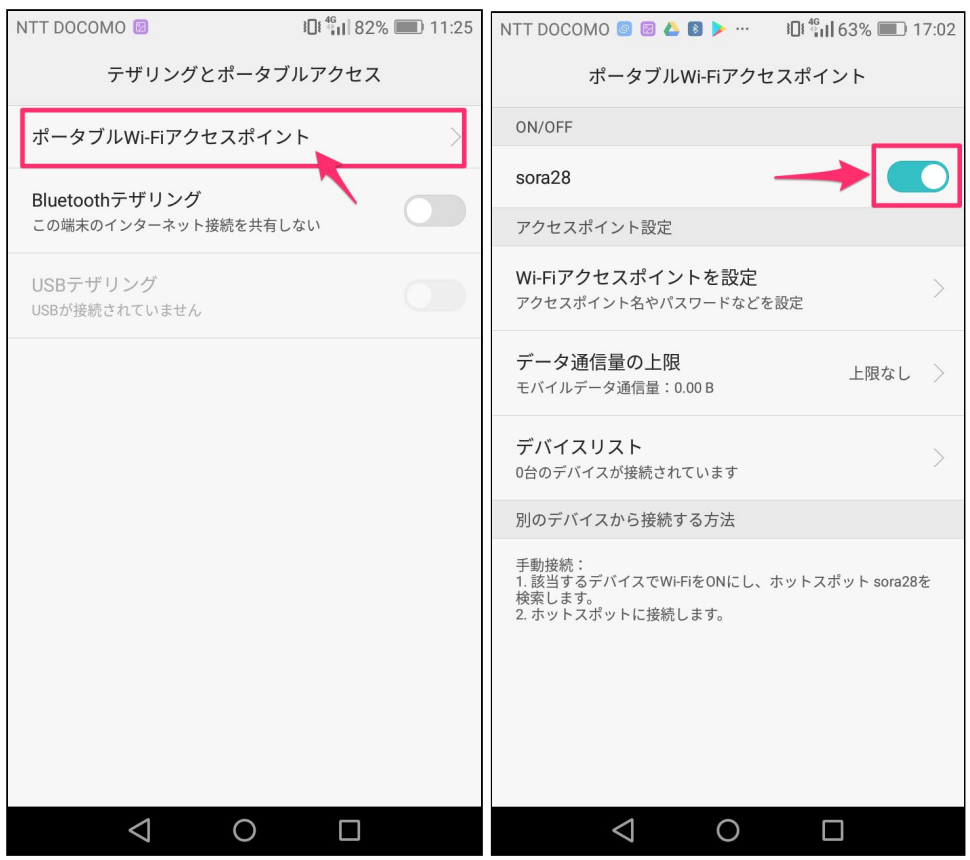

- しばらく待つとテザリングが有効化され、お手元のPCのWi-Fi接続画面で[sora + 数 字]というSSIDのアクセスポイントが表示されるようになります。
- ご自身のパソコンのWi-Fi接続設定画面で、接続先を [sora + 数字] のアクセスポイン トに切り替え、接続します。ブラウザなどで接続できていることを確認します。 ○ パスワードは [soracom + 数字] です。
- これ以降のパソコンの通信は、SORACOMの通信経由となります。

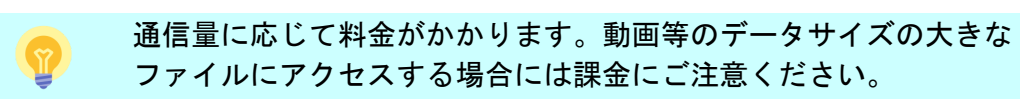

## <span id="page-25-0"></span>3章 SORACOM Air for セルラー 概要

本章では、IoT 通信プラットフォームの入り口となる SORACOM Air for セルラー について 解説します。

### <span id="page-25-1"></span>**1. SORACOM** の仕組みと **SORACOM Air for** セルラー

サービス概要は別紙配布のチラシをご覧ください。

SORACOM Air for セルラーでは、Air SIMと呼ばれるSIMカードを使って通信を行います。 SIMの正式名称は、"Subscriber Identity Module Card"です。モバイル通信に必要な情報が書 き込まれているICカードです。

### <span id="page-25-2"></span>**2. SORACOM Air for** セルラー の料金体系

Air SIMの料金は、初期費用、基本料金、データ通信料金の3つから構成されます。具体的な 料金はソラコムウェブサイトをご覧ください。

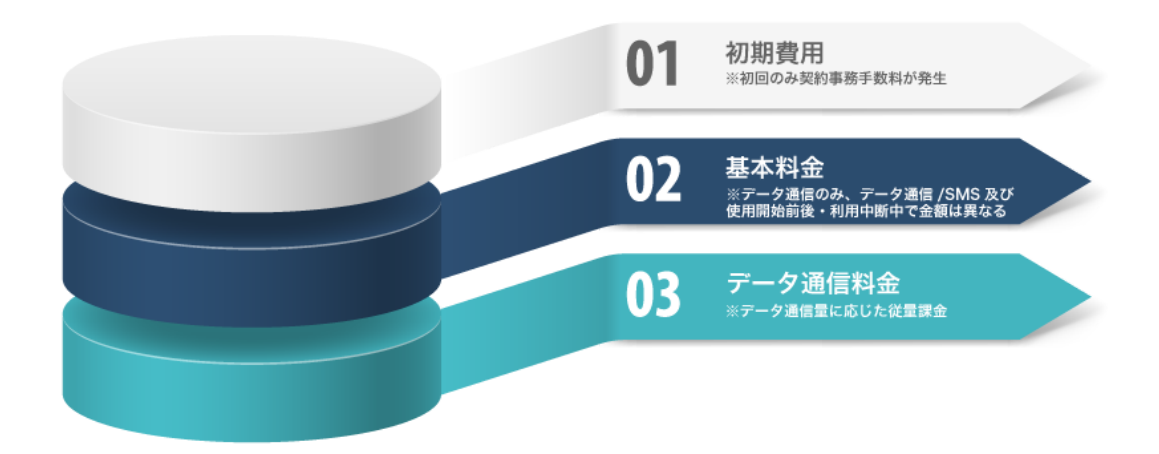

#### 初期費用

SIMの利用開始時の契約事務手数料です。SORACOMでは、初期費用を最小限に抑え、多数 の SIM を一度に導入していただくような場合でもお客様のご負担が少なくなっておりま す。

<日本向けAir SIM の初期費用>

Air SIMは、通販でお買い求めいただけます。 **plan-D**

- SORACOMユーザーコンソールより購入 901円/1枚 + 送料 (データ通信のみ) 954円/ 1枚 + 送料 (データ通信/SMS)
- Amazon.co.jp より購入 1,260円/ 1枚(送料込・データ通信のみ)

**plan-K**

**● SORACOMユーザーコンソールより購入 1,500円/1枚 + 送料 (データ通信/SMS)** ※plan-K はユーザーコンソールのみで販売

#### 基本料金

SIMの契約期間に応じて1日単位で発生する料金です。ご利用開始日から日割りで計算され ます。

通信開始後は、1日10円の基本料金でご利用いただけます。

※利用中断中:使用中→利用中断中へのステータス変更時に1回300円の変更料がかかりま すが、基本料金は、1日5円でご利用頂けます。2ヶ月以上の期間ご利用にならない場合に、 リーズナブルに運用して頂けます。

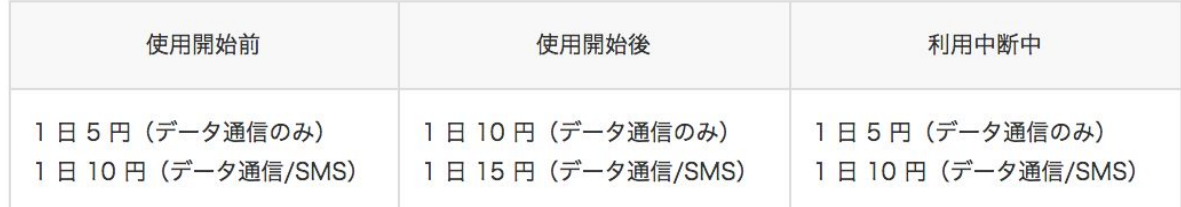

各状態におけるデータ通信の可否·料金の有無は、以下のとおりとなります。

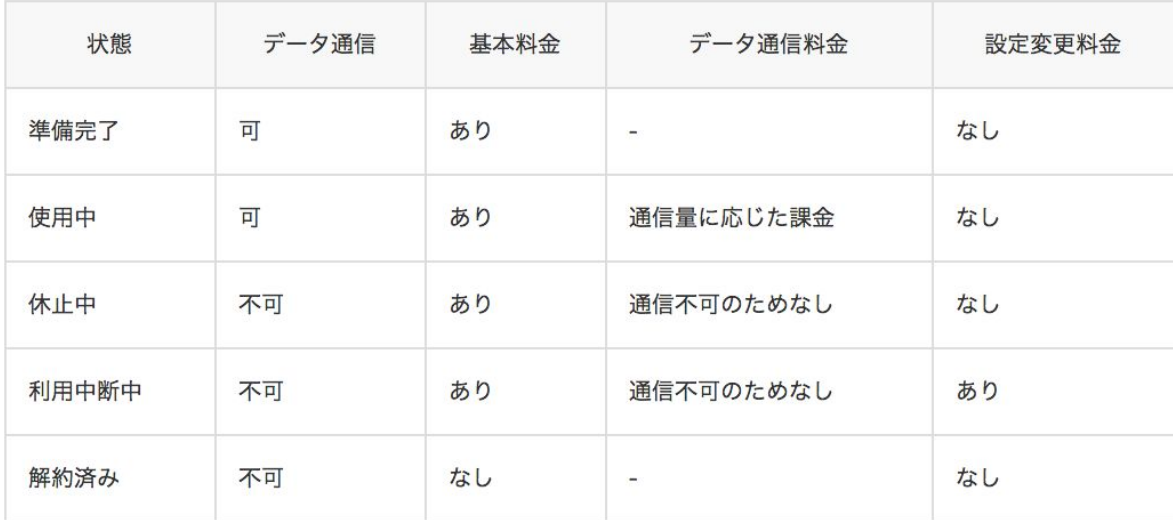

#### **Air SIM**の状態と料金

SIMの状態と料金の対応は下図のとおりです。

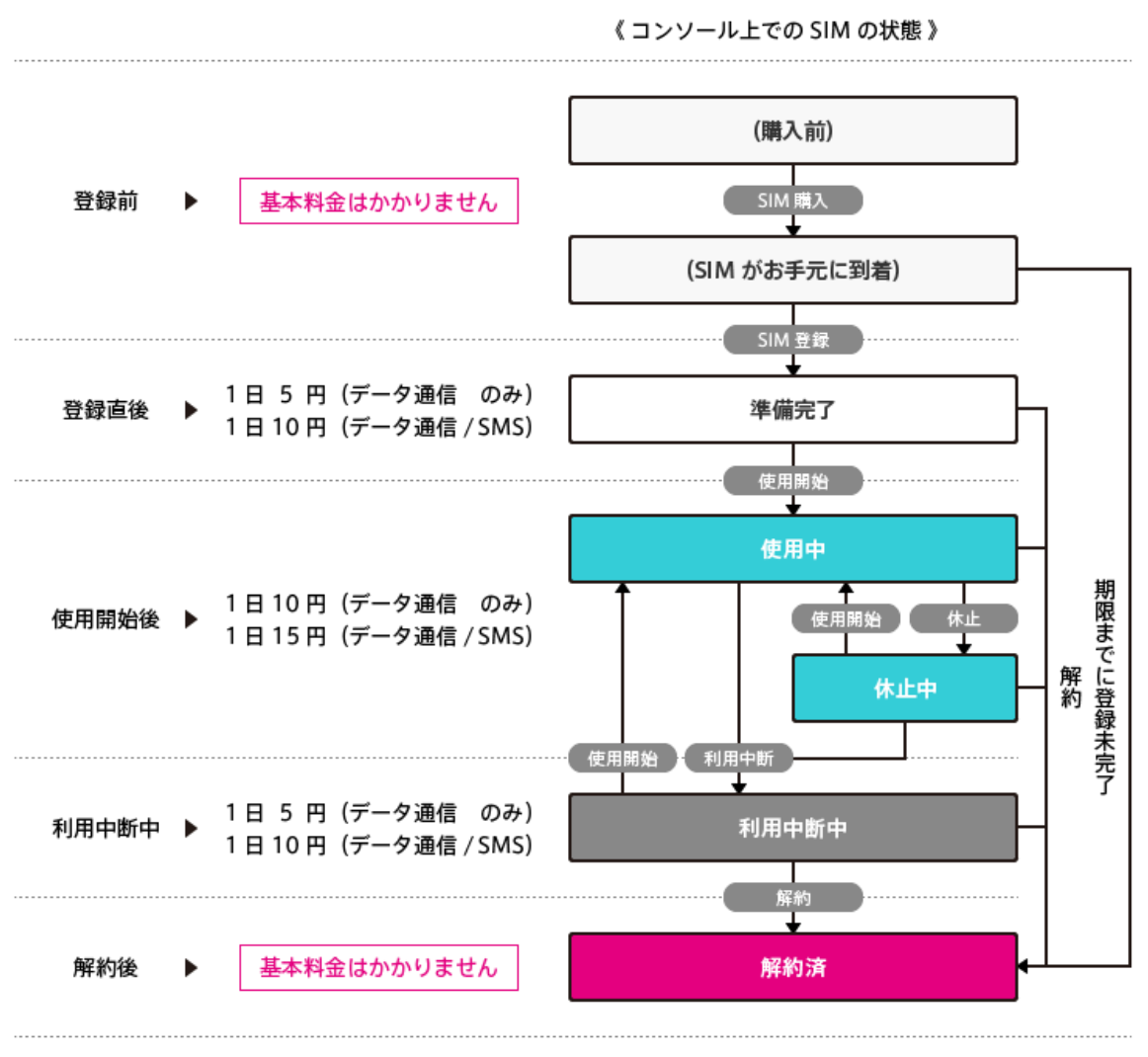

※ 図中の金額は全て税抜きです。

※「利用中断中」状態への変更 1 回につき SIM 1 枚あたり 300 円の設定変更料金が発生します。

#### データ通信料金

データ通信量に応じて発生する料金です。SORACOMでは、モノ向けの通信という特性を 考慮し、データ通信量に応じて従量課金されます。データのダウンロードよりもアップロー ドの方が、また、昼間より夜間の方が、安くなるように設定されています。SORACOMで は、同一アカウントのSIMすべてのデータ通信料の総計に対し課金を実施しますので、 SIM1枚毎のデータ通信の多寡を気にせずご利用いただけます。

※最新情報はソラコムWebサイトをご覧ください。

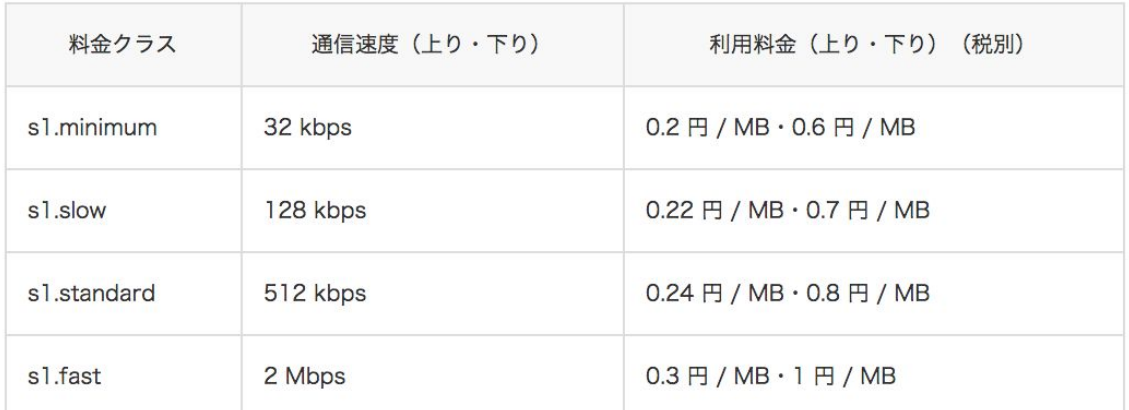

通常時間帯 (日本時間 午前6:00-翌 午前2:00)

深夜時間帯 (日本時間 午前2:00-午前6:00)

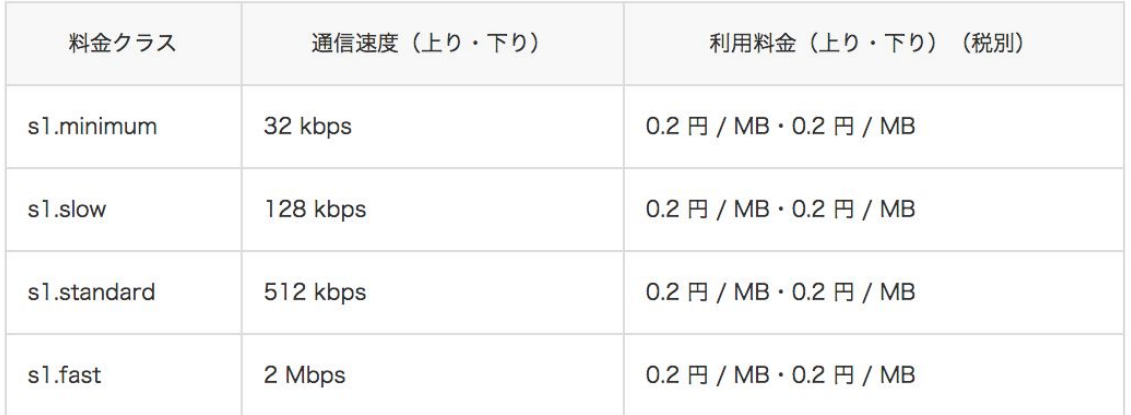

SORACOM では、1キロバイト (KB) を 1,024 バイトとして計算します。同様に、1 メガバイト (MB) = 1,024 キロバイト、1 ギガバイト (GB) = 1,024 メガバイトとして変換します。

#### 無料利用枠

SORACOM Air for セルラー は、新規のお客様を対象として無料利用枠をご提供していま す。SORACOM アカウントが作成された月から12ヶ月間は、1アカウントにつき毎月30円 分の通信を無料でご利用いただけます。

例)2016年5月10日にアカウントを作成された場合、 2017年4月末までの通信が対象です。

- SIM の基本料金は無料利用枠に含まれません。
- 無料利用枠は1アカウント単位で計算されます。複数の SIM を所有されていても無 料枠は増えません。
- データ通信量が 150MB(30円分の通信量)に満たない場合でも基本料金の減額は行 いません。また、月末に余った無料利用枠が翌月に持ち越されることもありませ  $\mathcal{L}_{\alpha}$

#### 長期利用割引 **-** 日本向け **Air SIM**

日本向け Air SIM の長期利用割引は、Air SIM のご契約期間をお約束いただくことで、基本 料金が割引になります。

1 SIM カードあたりの割引後の基本料金は以下のとおりとなります。

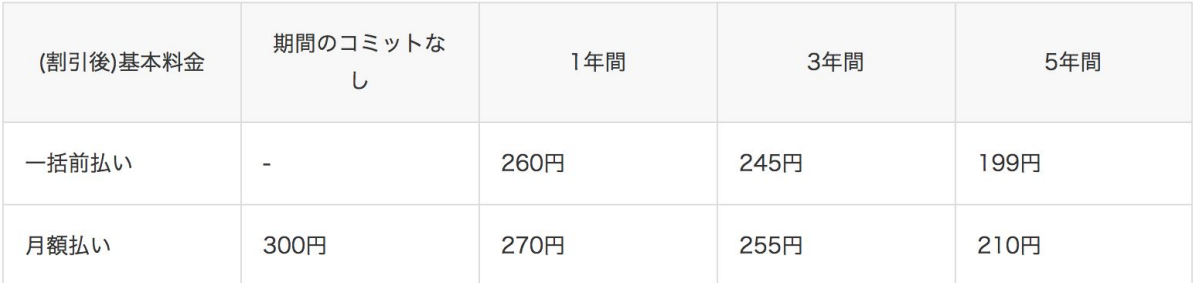

#### 詳細は以下ウェブサイトからご確認ください。 長期利用割引 - 日本向け Air SIM [https://soracom.jp/services/air/cellular/discount\\_price/](https://soracom.jp/services/air/cellular/discount_price/)

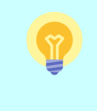

SORACOM では、1キロバイト(KB)を 1,024 バイトとして計算し ます。同様に、1 メガバイト(MB)= 1,024 キロバイト、1 ギガバ イト(GB)= 1,024 メガバイトとして変換します。

「SORACOM Air for セルラー」には、日本向けAir SIMのほかに、 グローバル向けAir SIMがあります。グローバル向けAir SIMは、日 本を含む欧米アジアなどでご利用頂けます。1枚のSIMカードでグ ローバルに接続できるため、海外での利用や、複数国での利用に便 利です。データ通信料金は、利用国によって異なります。 基本的な料金体系では、日本国内のみでの利用の場合は日本向けAir SIMのほうがデータ通信料金はリーズナブルです。 ただし、少量のデータを扱う場合は、基本料金が0.4USD(約45 円)からご利用いただける「Low Data Volume」という料金体系が 日本でも適用可能です。 詳細は、以下Webページをご確認ください。

グローバル向け Air SIMの料金体系 https://soracom.jp/services/air/cellular/price\_global/

## <span id="page-30-0"></span>4章 ユーザコンソールで Air SIM を操作する

<span id="page-30-1"></span>本章では、実際にユーザコンソールを操作しながら、Air SIM の操作を体験いただきます。

### **1.** ユーザコンソールの操作

#### <span id="page-30-2"></span>**SIM** 管理画面

ユーザコンソールにログインして最初に表示されるのがSIM管理画面です。この画面では SIM の情報を閲覧したり、操作したりすることができます。

- 表示情報は、右上の歯車アイコンで設定することができます。
- 情報は歯車アイコンの右の更新ボタンを押すと更新されます(自動更新は行われま せん)

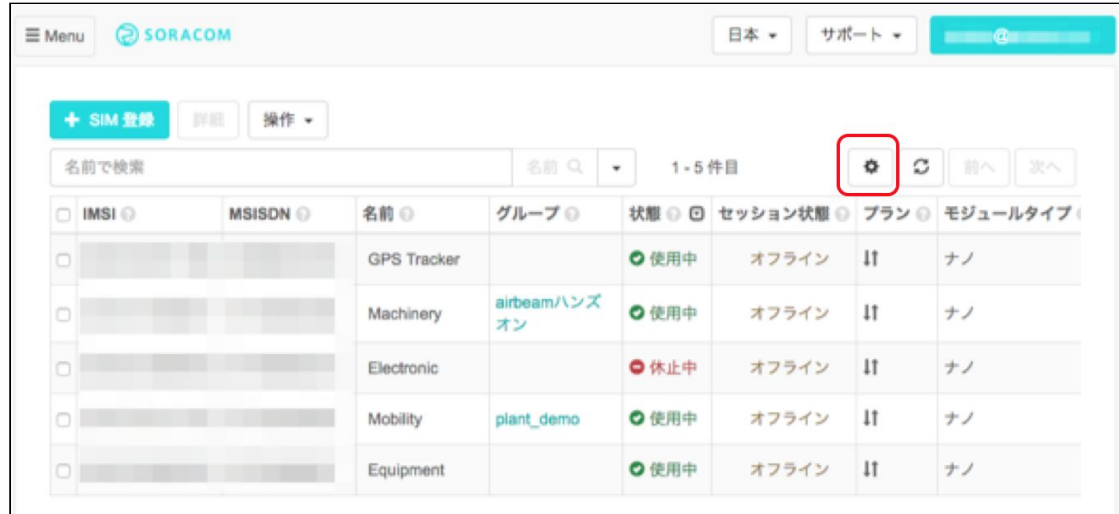

<span id="page-31-0"></span>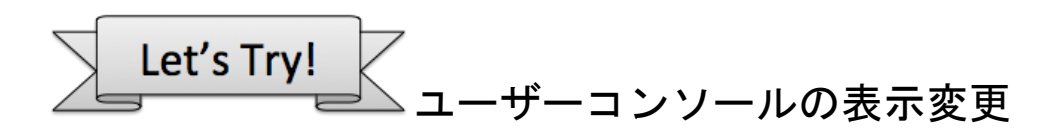

<span id="page-31-1"></span>歯車アイコンをクリックし、「IMSI」「MSISDN」にチェックをいれて表示を変更 してみましょう。

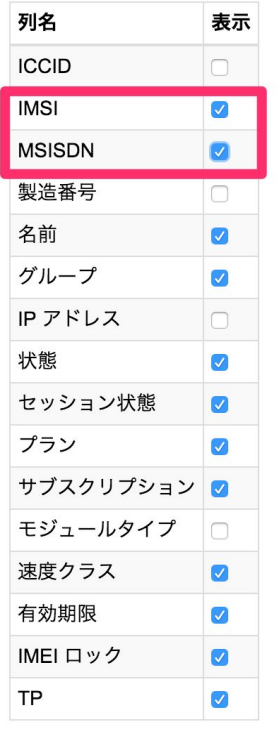

#### <span id="page-31-2"></span>■SIM 管理一覧の用語

**IMSI**・・・15桁の SIM 固有の ID。正式名称は、International Mobile Subscriber Identity。 SIM 1枚1枚に割り振られた、国際的な一意の識別番号。

**MSISDN**・・・12桁の固有の ID。携帯電話網に加入している場合に割り振られる国際的な 一意の識別番号。国番号+10桁(電話番号の頭の0を取る)

名前・・・ユーザーがつけた SIM を判別するための名前(任意)

グループ・・・そのSIMが所属するグループ名が表示されます。グループとは複数のSIMを まとめて SIM を管理・操作するために指定するもので、この後のセクションで設定方法を ご紹介します。

**IP**アドレス・・・オンラインのものは全てIPアドレスが表示されます。SORACOMでは、通 信しているSIMには動的にプライベートIPアドレスが割り当てられます。

状態・・・SIMの状態に合わせて 使用中 or 休止中 などが表示されます。

セッション状態・・・オンライン or オフライン が表示されます。通信を開始していない 場合は、状態が「使用中」であっても、データ通信が行われていない場合セッションが切れ オフライン状態の場合があります。

プラン・・・↓↑: モバイルデータ通信 or ⊠ : SMS あり

モジュールタイプ・・・ナノ、マイクロ、標準のいずれか SIM の種類が表示されます。

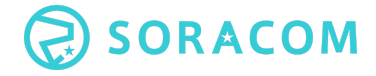

速度クラス・・・そのSIMに指定されている速度クラス(s1.minimum、s1.slow、 s1.standard、s1.fast)が表示されます。デフォルトは s1.standard です。ユーザーコンソー ルから変更することでほぼオンタイムで通信の速度変更を行うことができます。 有効期限・・・その SIM の有効期限が設定されている場合はその年月日が表示されます。

IMEIロック···SIMを挿している機器のID (IMEI) と連結させほかの機器では通信ができ なくする設定をします。SIMカードの盗難防止策としてご利用頂けます。

**TP**・・・Termination Protectionの略です。誤操作での解約を防ぐためのもので、ONにする ことで解約処理するときにON/OFFスイッチが表示されます。

SIM 解約

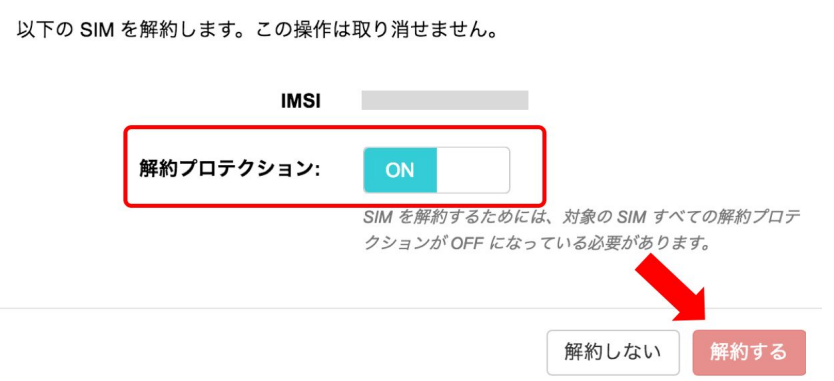

#### <span id="page-32-0"></span>ユーザーコンソールのメニュー

画面左上のMenuボタンをクリックすると、設定画面へのメニューが表示されます。

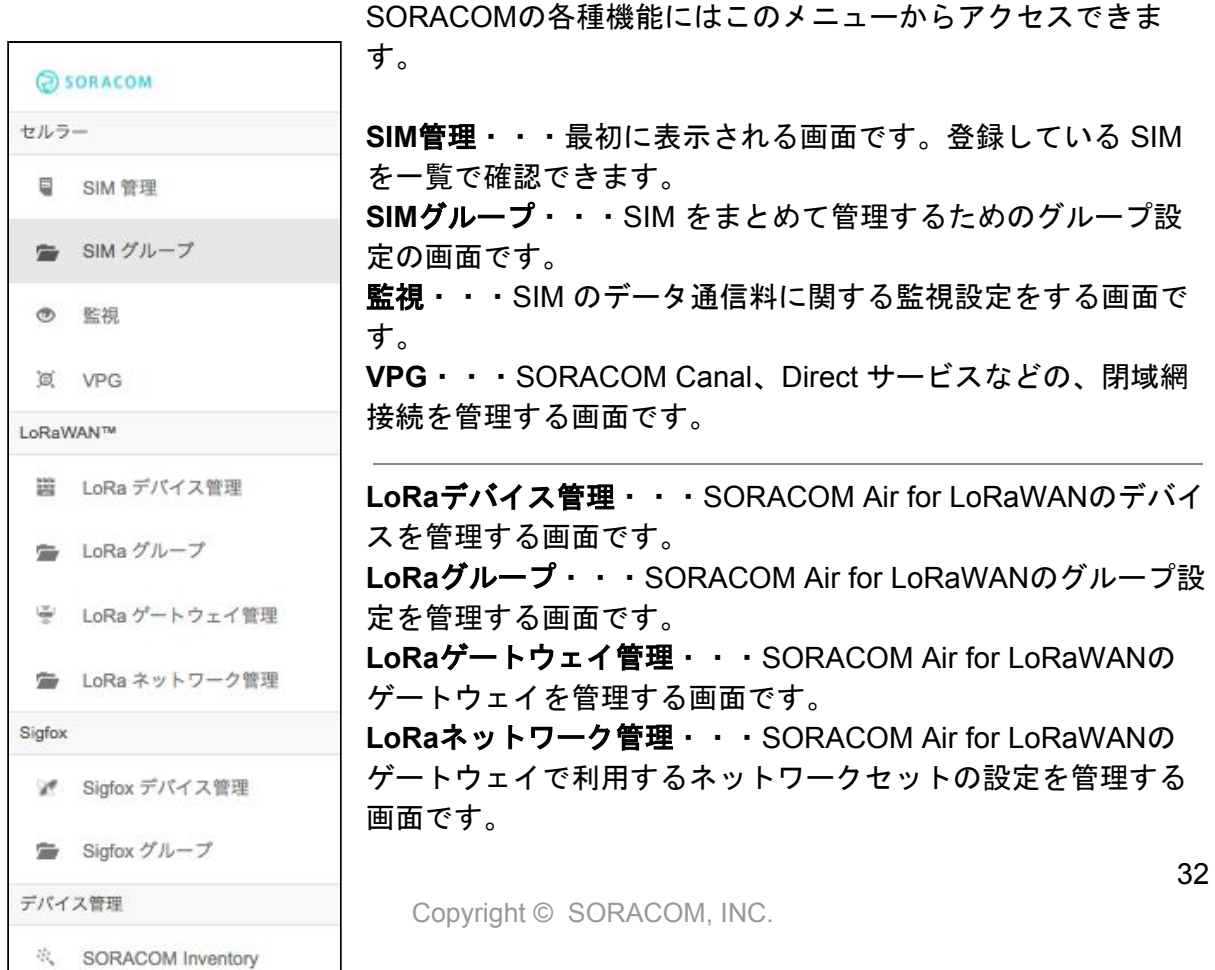

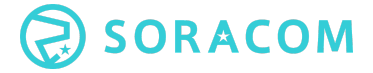

**Sigfox**デバイス管理・・・SORACOM Air for Sigfoxデバイスの一覧や設定を管理するため の画面です。

**Sigfox**グループ・・・SORACOM Air for Sigfoxデバイスのグループ管理をする画面です。

**SORACOM Inventory**・・・SORACOM のデバイス管理サービス、Inventoryの設定を確 認・管理するための画面です。

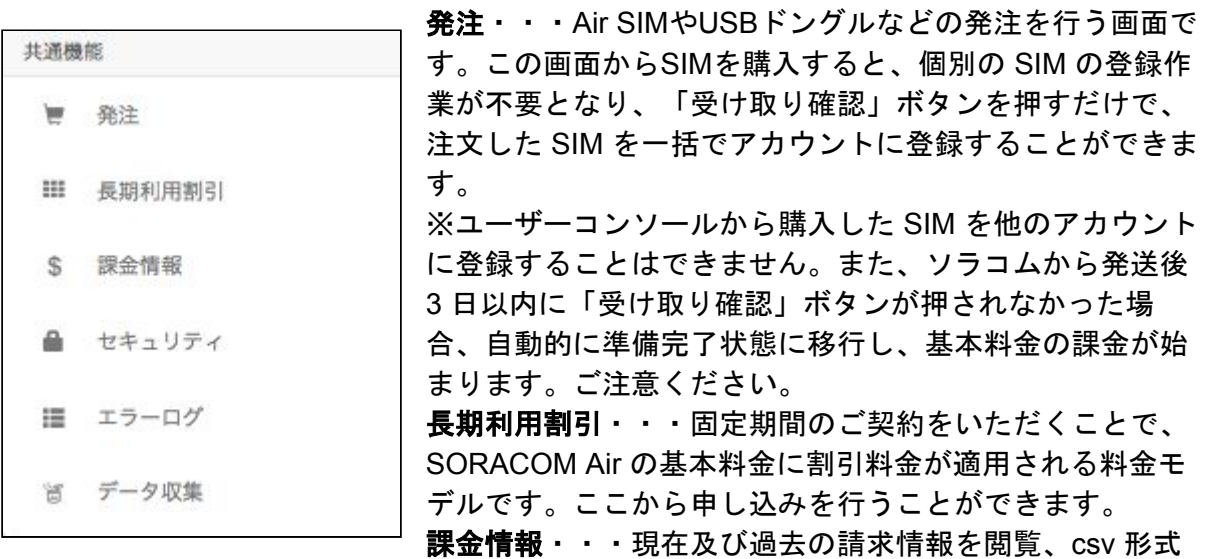

でのダウンロードができます。

現在、請求手続きは、ご登録いただいたクレジットカード、および法人のお客様は請求書払 いに対応しています。法人のお客様で請求書によるお支払いをご希望の場合は別途ソラコム ウェブサイトより申請ください。

セキュリティ・・・SORACOM Air のオプション機能である、SAM ユーザーの登録・管理 を行ったり(※)、お客様のサーバーとの通信に必要な認証情報(X 509 証明証や、事前認 証鍵、クラウドサービス(AWS、Microsoft Azure)の認証キーなど)をクラウド側に登 録・管理したりするための画面です。

エラーログ・・・Beam, Funnel, Harvestのエラーログを表示する画面です。トラブル シューティングに役立つ機能です。

データ収集・・・SORACOM Harvestを有効化しているIoTデバイスから送られたデータを 表示する画面です。Harvestでは、IoTデバイスから集約したデータを簡単に可視化できま す。

> ※SAM (SORACOM Access Management) とは、SORACOM のコ ンソールおよび API に対する操作権限を限定したユーザーを発行す ることができる機能です。例えば、請求処理を行う経理部門に、請 求情報閲覧権限だけを付与したユーザーを発行するような使い方が できます。アクセス権限を最小化することで、セキュリティの向上 や操作ミスによるトラブルの防止に役立ちます。

### <span id="page-34-0"></span>**2. SIM**の操作

ユーザーコンソールでは簡単にSIMを操作することができます。 特定のSIMの左のチェックボックスをチェックし、「操作」からメニューを選択します。

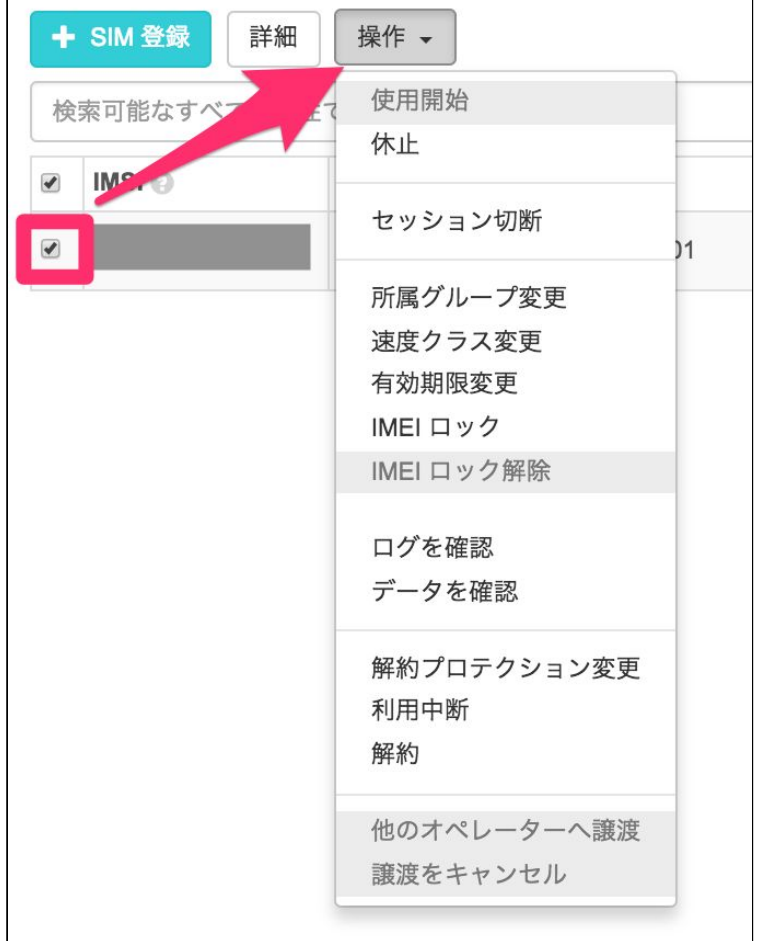

#### <span id="page-34-1"></span>■操作メニューの用語

使用開始・・・休止中の SIM の通信を再開することができます。

休止・・・当該 SIM のデータ通信を止めることができます。データ通信を再び行うには、 「使用開始」メニューをクリックします。

セッション切断・・・デバイスの3G/LTEセッションを切断し、デバイスからの再接続を促 すことができます。

所属グループ変更・・・SIMが所属するグループを変更できます。

速度クラス変更・・・速度クラスを画面から変更できます。

有効期限変更・・・SIM の有効期限を設定できます。有効期限が到来すると、この SIM を 使って新しい通信セッションを開始できなくなります。SIM が休止状態になったり解約され たりするわけではありません。有効期限をクリアするか、別の有効期限を設定すると再びこ の SIM で通信を行うことができるようになります。

**IMEI**ロック・・・SIMを特定のデバイス(IMEI)に紐付け、別のデバイスからは通信できな いようにロックをかけます。

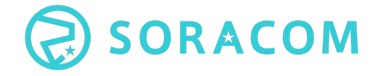

ログを確認・・・SORACOM Beam, Funnel, Harvestのエラーログがあれば表示します。 データを確認・・・SORACOM Harvestで収集されているデータがあれば表示します。 解約プロテクション変更・・・誤ってSIMを解約しないようにするプロテクト機能の有効・

無効を切り替えます。 利用中断・・・SIMを「利用中断中」状態にセットします。この状態にあるSIMは基本料金 が5円/1日となりますが、設定変更時に300円が発生します。SIMを長期間使わないときは、 こちらをお使いください。

解約・・・SIMの解約処理を行います。解約するとその SIM は使えなくなり、再度利用す ることは出来ません。

他のオペレーターへ譲渡・・・自分のアカウントに登録されているSIMを他のオペレータに 譲渡するための機能です。「準備完了」状態のSIMにのみ有効となります。

譲渡をキャンセル・・・「他のオペレーターへの譲渡」をキャンセルします。

<span id="page-35-0"></span>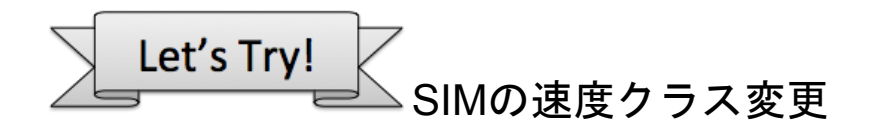

ユーザコンソールを使ってSIMの速度クラスを変更してみましょう。 まず、SIM一覧画面でチェックマークを入れ、「速度クラス変更」をクリックします。

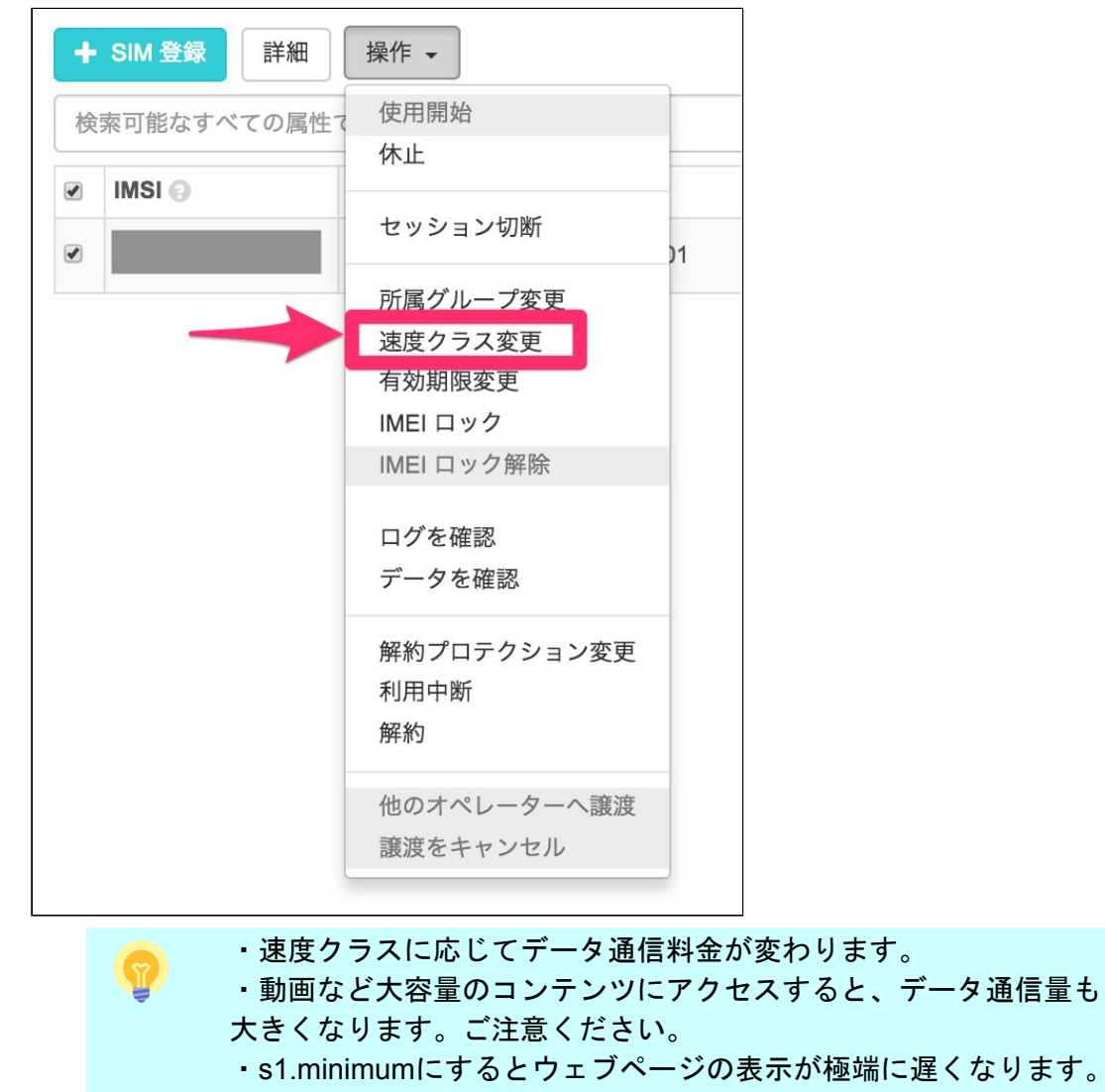

続いて、速度クラス指定画面が表示されます。リストから**s1.fast**を選択し、「速度クラス を変更する」ボタンをクリックします。速度クラスの変更はすぐに反映されます。ブラウザ でウェブページにアクセスし、表示速度に変化が見られるか確認しましょう。

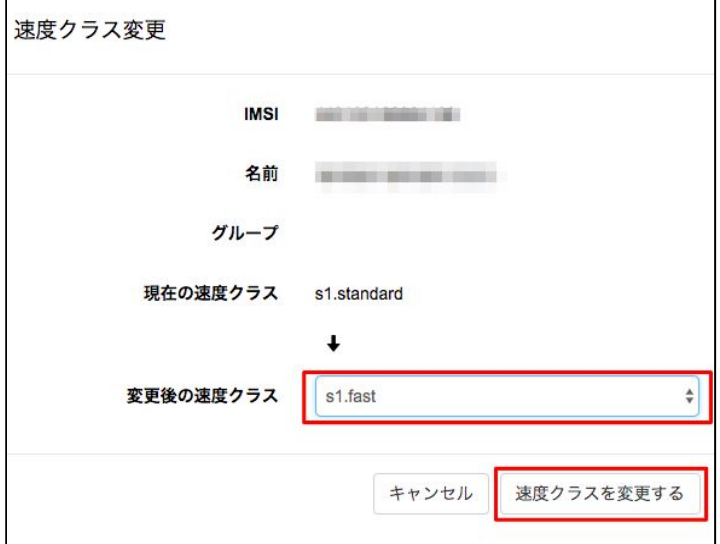

ハンズオン継続のため、s1.fastもしくはs1.standardに設定し、次に進んで下さい。

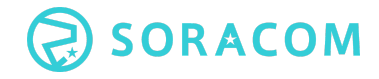

#### <span id="page-37-0"></span>**3. SIM** の詳細情報

ユーザコンソールでは、各SIMの詳細情報も確認できます。

● SIM一覧画面で、詳細情報を参照したいSIMにチェックマークを入れ、画面上部の 「詳細」ボタンをクリックするとSIMの詳細情報が表示されます。

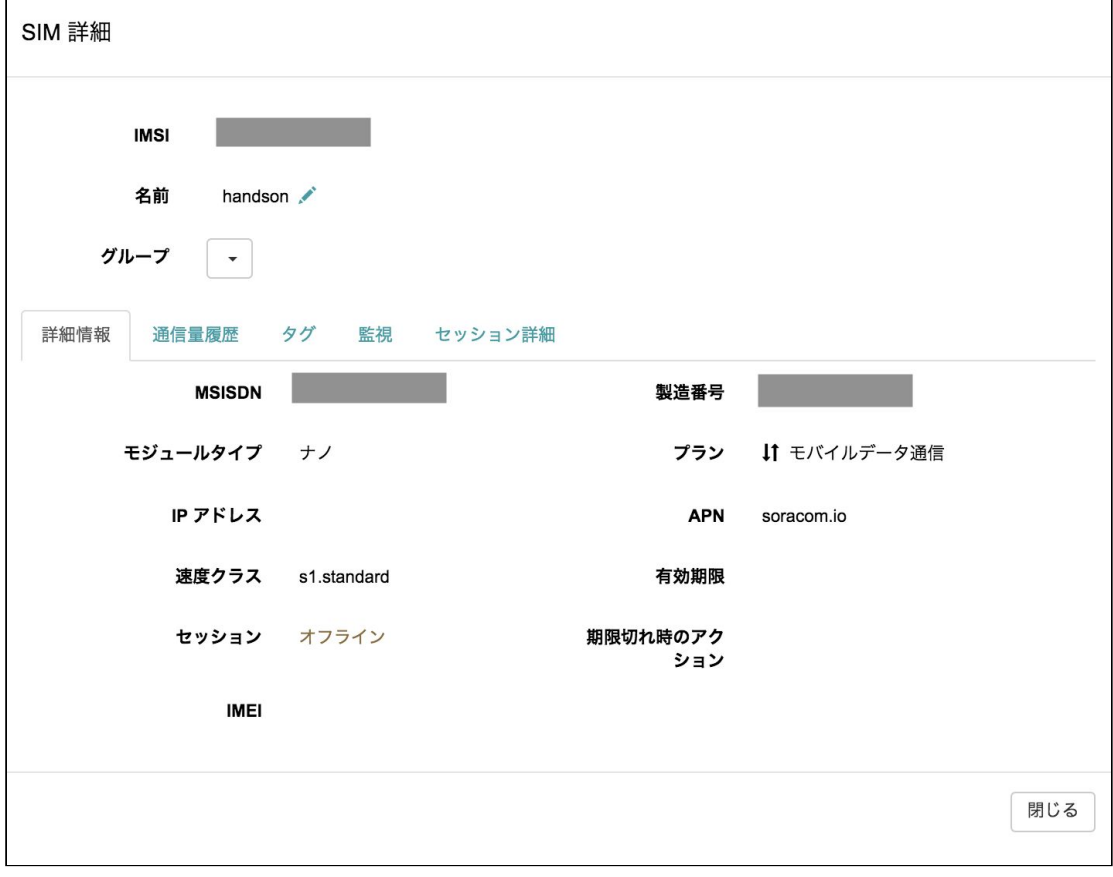

<span id="page-37-1"></span>■「詳細情報」タブの用語

製造番号・・・SIM の製造番号

**プラン・・・マー**クがでているプラン ↓↑: モバイルデータ通信 or ⊠ : SMS あり **IP** アドレス・・・SIMに現在割り当てられているプライベート IP アドレス **APN**・・・SORACOM のアクセスポイント **IMEI**・・・SIM が挿入されている機器の ID。正式名称は、"International Mobile Equipment

Identifier"。携帯電話端末・携帯データ通信端末に付与される国際的な一意の識別番号。

<span id="page-38-0"></span>■「通信量履歴」タブ

月間累積データ使用量:月ごとの累積データ量が、ダウンロード・アップロード毎に表示さ れます。

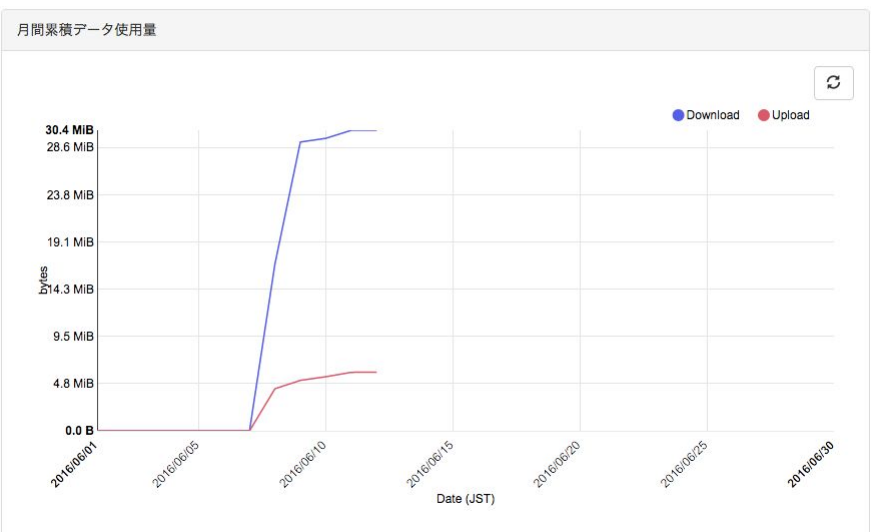

データ使用量:速度クラスと、アップロード・ダウンロード別のデータ使用量が表示されま す。

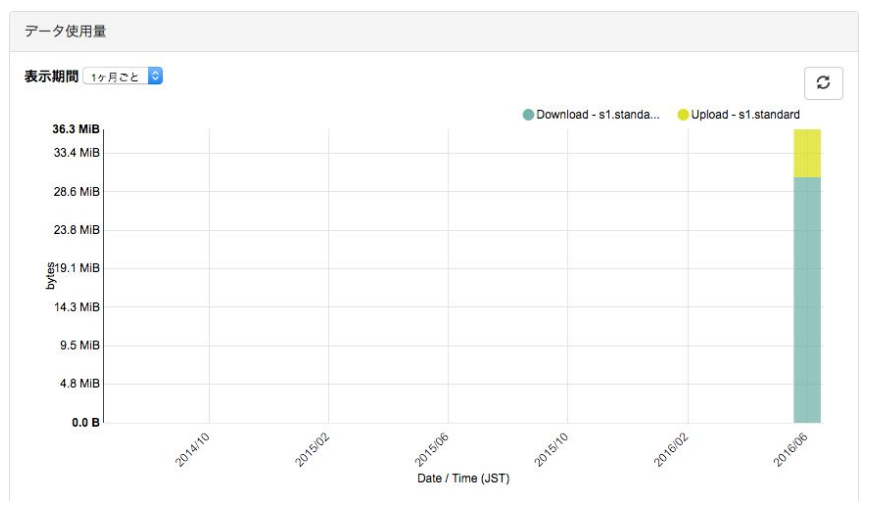

<span id="page-38-1"></span>※データの更新にはタイムラグが出ることがあります。

#### **■**「タグ」タブ

タグとは、SIM にテキストや数値ベースの付加情報をもたせることができる機能です。例え ば、部署名や部署コードなどをタグに入れることで、部署ごとに課金情報の集計をしたり、 送付データに付与しデータ集計に利用するような使い方ができます。

<span id="page-39-0"></span>■「監視」タブ

SIM のデータ通信量に対して、月次・日次のしきい値を設定することができます。しきい値 を超えた場合には、メールで通知・データ通信の制限といったアクションを呼び出すことが できます。

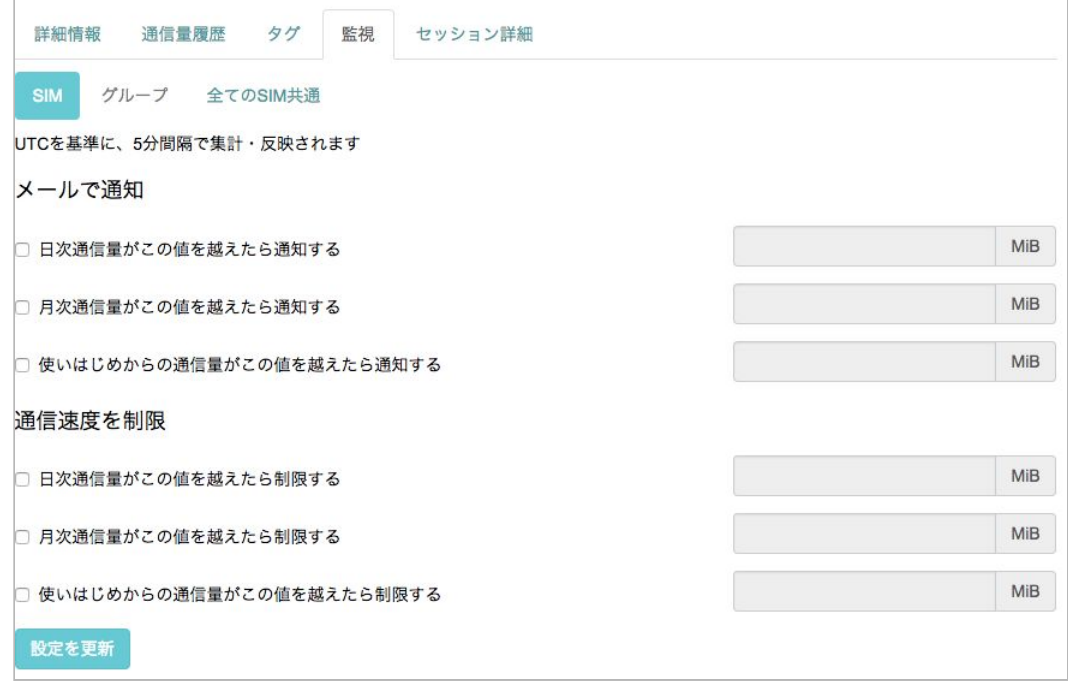

<span id="page-39-1"></span>**■**「セッション詳細」タブ

3G/LTE セッションの履歴を参照できます。セッション作成のタイミングには Created, 切 断時にはDeleted と記録が残ります。通信エリアの移動、電波強度やカバレッジの問題で 3G<->LTEのハンドオーバーがあった時には Modified の記録が残ります。また、基地局の情 報を基に、大まかな位置情報も表示されます。

<span id="page-39-2"></span>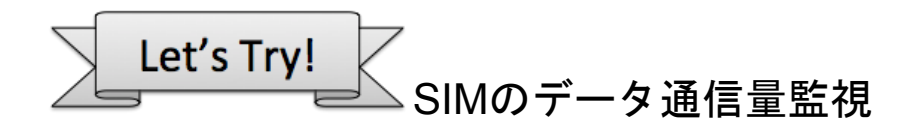

監視機能を利用すると、データ通信量の利用状況を把握できます。使いすぎの防止や料金の 目安に使えますので、ぜひご活用ください。

まず、SIM一覧画面で、詳細情報を参照したいSIMにチェックマークを入れ、画面上部の 「詳細」ボタンをクリックします。

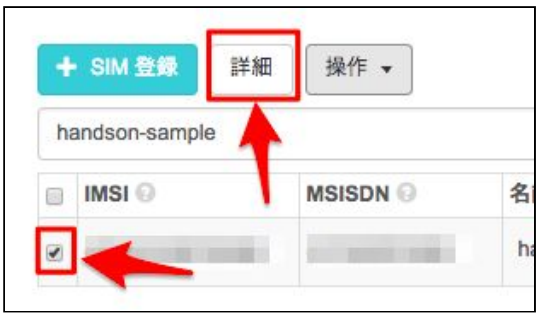

SIMの詳細情報が表示されますので、「監視」タブをクリックします。 続いて、「メールで通知」にある日次、月次の項目にチェックを入れ、それぞれ、日次は 1MB, 月次は10MB と入力して設定を保存します。これで通信量監視の設定完了です。 データ通信量が指定値に達したらアカウントに登録されたアドレスにメールが届きます。

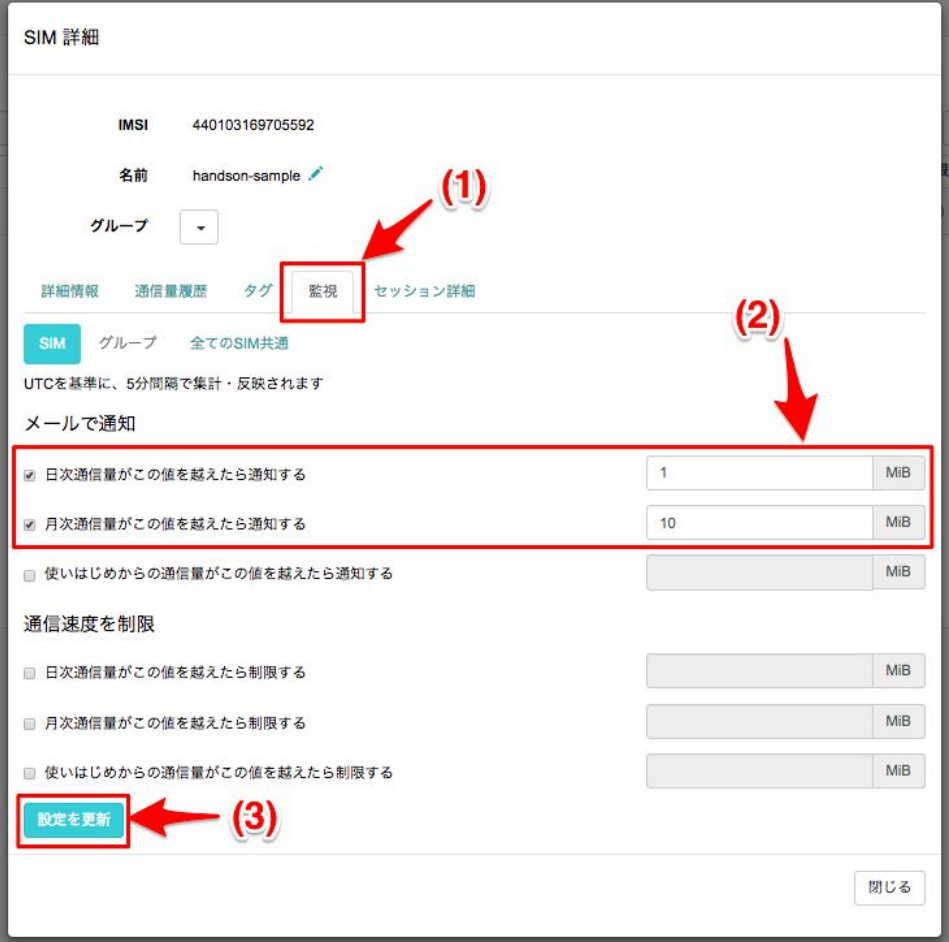

### <span id="page-41-0"></span>**4.** 参考:**API** からの **SIM** の操作

SORACOM Air for セルラー は、ユーザーコンソールだけでなく API でも操作することがで きます。SDK も提供しておりますので、プログラムからも諸機能を利用しやすくなってい ます。詳細は、API 利用ガイドをご覧ください。 <https://dev.soracom.io/jp/docs/api/>

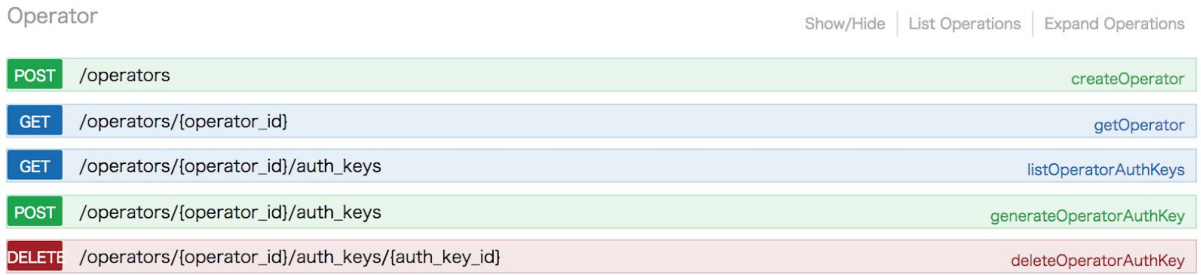

## <span id="page-42-0"></span>5章 SORACOM Air for セルラー メタデータサービス

SORACOM Air for セルラーは、前の章でお試しいただいたように、「ユーザーコンソール からSIMを操作できる」特徴のほかに、「IoTシステムでの利用を前提に、プログラムから 通信状況の情報を見たり、操作したりすることができる」という特徴があります。

このセクションでは、これらの特徴の中でもプログラミング知識不要で体験いただける「 SORACOM Air for セルラー のメタデータサービス」を利用する方法を紹介します。 メタ データサービスでは、デバイス自身が使用している Air SIM の情報を HTTP 経由で取得・更 新することができます。

### <span id="page-42-1"></span>**1.** メタデータサービスの特徴

#### <span id="page-42-2"></span>メタデータサービスとは

Amazon Web Service(AWS) のようなクラウド上の仮想マシンサービスの多くには、メ タデータサービスと呼ばれる機能があります。 この機能はインスタンスに固有のデータ (インスタンスのIDやネットワークの情報など)を HTTP で取得する事ができる機能で、 プログラムから仮想マシンを操作するときに役立ちます。

SORACOM Air for セルラーでも、クラウドサービスのメタデータ機能と同様の機能があ り、「メタデータサービス」として提供されています。この機能を使うと、Air SIM を使用 するデバイス自身が自分の情報を HTTP 経由で取得することができ、書き込みアクセスが 許可されている場合には、速度の変更・タグの追加などの操作ができます。

メタデータサービスでは、デバイスに認証情報を持たせる必要がなく、非常に単純なコード でSIMのメタデータ取得・書き込みができます。システム構築が簡単になるだけでなく、セ キュリティ向上にも役立つ機能です。

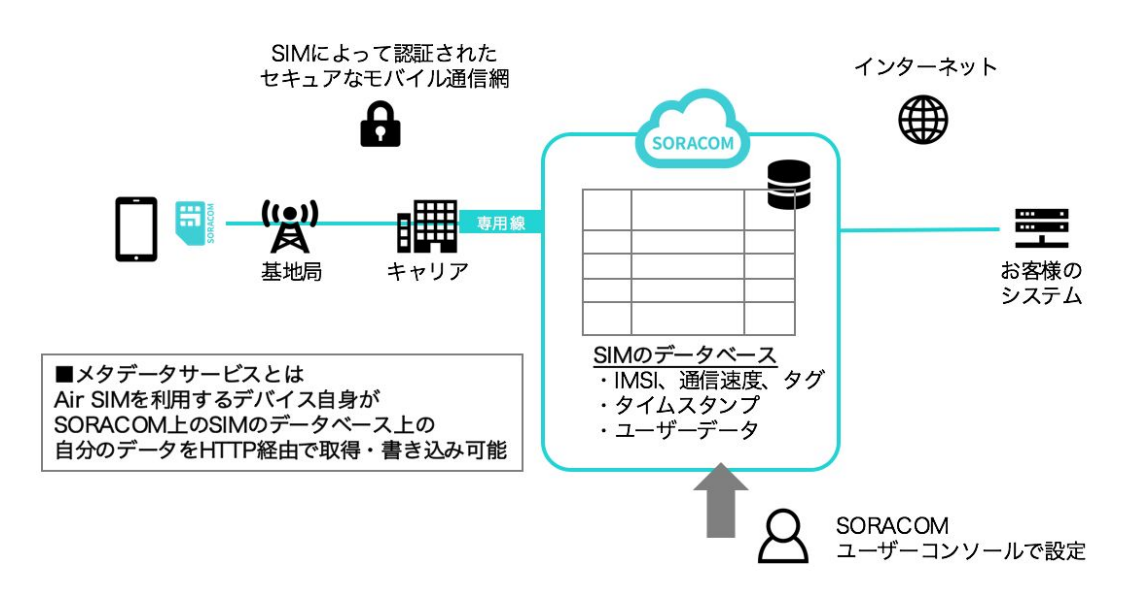

#### <span id="page-43-0"></span>利用例

メタデータサービスを使用することで、通信に利用されているSIM自身の情報を呼び出して 利用することができます。例えば以下のような利用例が考えられます。

<span id="page-43-1"></span>スマートフォンアプリから **SIM** 固有の情報にアクセスする

スマートフォンアプリからメタデータサービスにアクセスするプログラムを準備しておき、 Air SIMに設定されたタグを参照したり、速度クラスを変更するような使い方ができます。

<span id="page-43-2"></span>デバイスの起動処理

デバイスが起動する際の初期化スクリプトをユーザデータに保存しておき、デバイス起動処 理の中で呼び出すような使い方ができます。

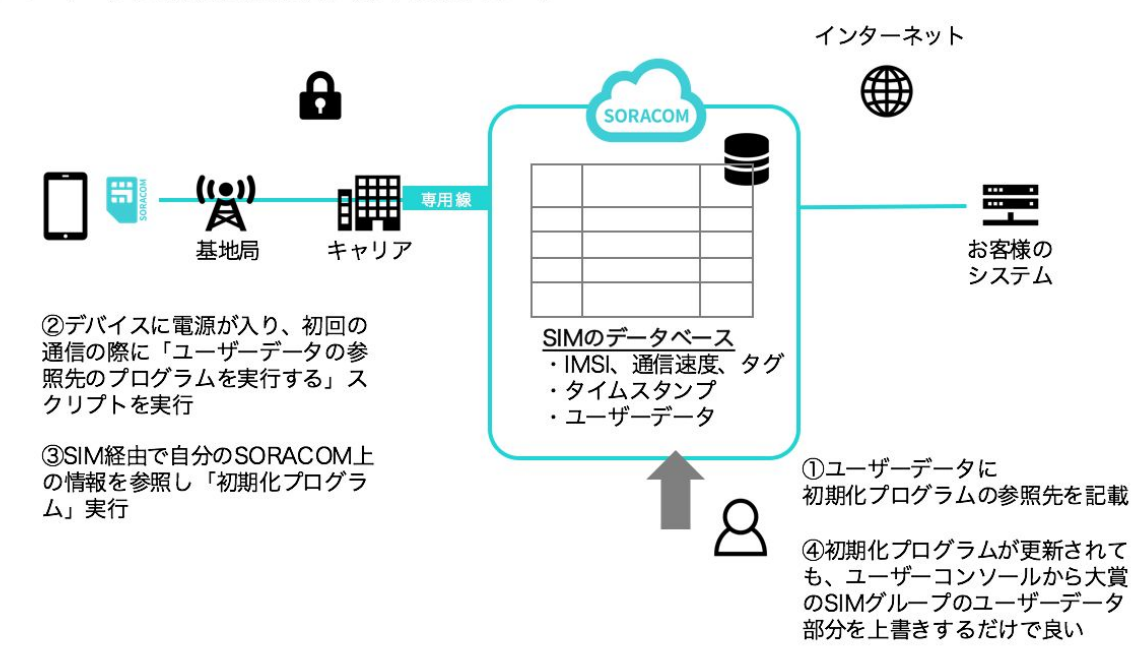

ユーザーデータを利用した初期化スクリプト実行のイメージ

### <span id="page-43-3"></span>**2.** メタデータサービスの有効化

それではメタデータサービスを実際に使う手順を見ていきましょう。

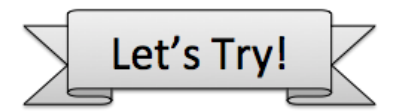

メタデータサービスの有効・無効はグループ単位で設定します。まずは次の手順に沿ってグ ループを作成しましょう。

● ユーザーコンソール画面左上のメニューボタン>SIMグループ でグループ一覧画面 を表示します。

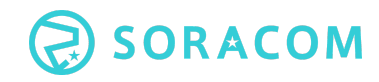

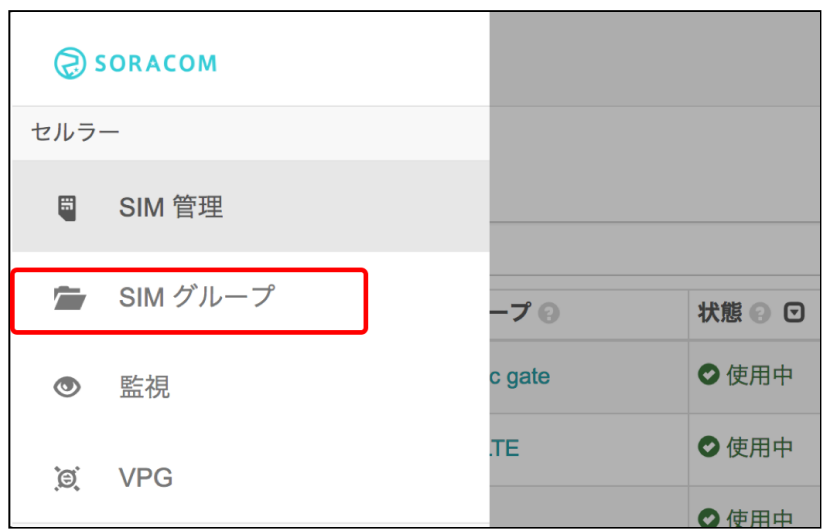

- グループ一覧画面の「追加」ボタンをクリックします。
- 適当なグループ名(例: getting-started)を入力し、「グループ作成」ボタンをク リックします。
- 続いて、このグループに対してメタデータサービスの設定を有効化します。
	- ユーザーコンソール画面左上のメニューボタン>SIMグループ でグループ一覧画面 を表示します。
	- 先ほど作成したグループをクリックすると、グループ設定画面が表示されます。
	- 「SORACOM Air 設定」をクリックし、「メタデータサービス設定」スイッチをON にセットし、「保存」ボタンを押します。これでメタデータサービスの有効化がで きました。

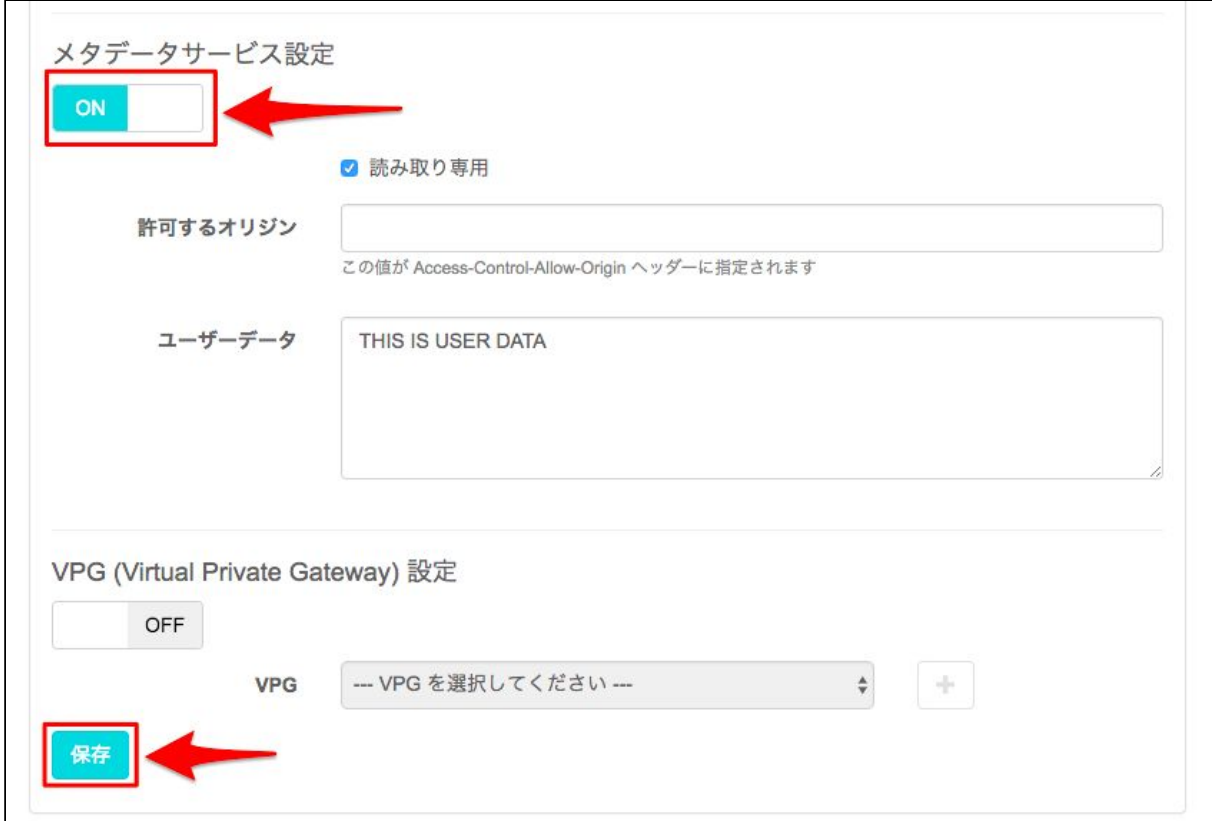

#### <span id="page-45-0"></span>**■**メタデータサービス設定画面の用語

メタデータサービス・・・ メタデータ サービスを有効とするか否かのスイッチです。ONに することで、メタデータサービスが有効となります。

読み取り専用チェックボックス ・・・デバイスからのアクセス(API操作)を読み込みのみ としたい場合には、ここにチェックを付けてください

**許可するオリジン ・・・CORS (Cross-Origin Resource Sharing) 用のオリジン設定です。** 外部サイトから Ajax 等でアクセスを行う際に設定が必要です。

ユーザデータ ・・・ユーザ独自のデータを任意に定義を入れておくことができます。

※メタデータサービスは Air SIM の利用料金のみでお使いいただけます。追加料金は発生し ません。

続いて、メタデータサービスを有効化したグループにAir SIMを登録します。

- SIMにチェックマークを入れ、右クリックします。
- メニューの中から「所属グループ変更」をクリックします。

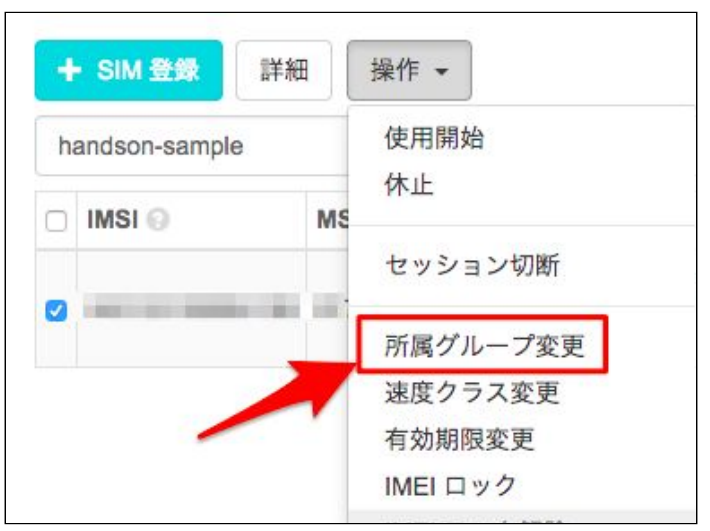

● 先ほど作成したグループを「新しい所属グループ」に指定し、「グループ変更」ボ タンをクリックすればAir SIMのグループ登録は完了です。

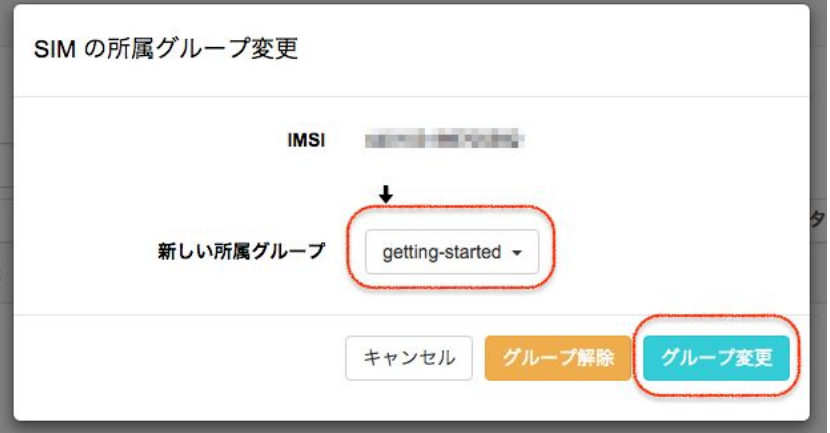

### <span id="page-46-0"></span>**3.** メタデータサービスにアクセスする

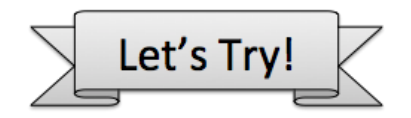

#### <span id="page-46-1"></span>**subscriber** の情報を取得する

メタデータサービスを使って、SIM (subscriber) の情報を取得してみましょう。 テザリングをしているPCから、ブラウザで以下のURLにアクセスしてください。

<http://metadata.soracom.io/v1/subscriber>

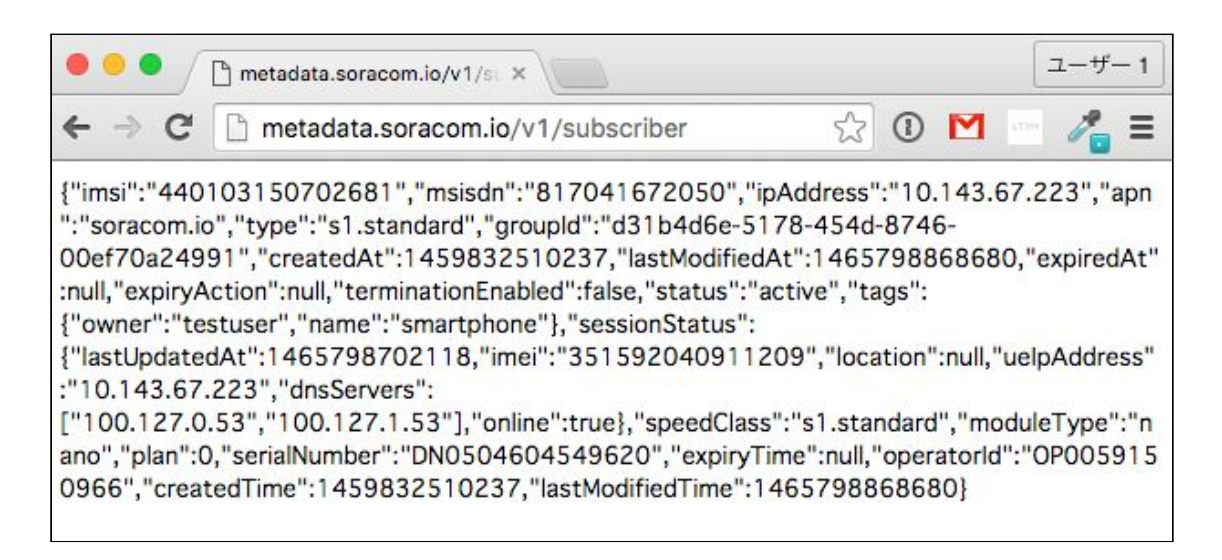

正しく設定がおこなわれていれば、Air SIM の ISMI、名前、タグ、速度クラスなど、Air SIM 固有の情報が表示されます。ここで表示される情報は、SORACOM API( https://api.soracom.io/v1/subscribers/{SIMのIMSI番号} )で取得できるものと同じ情報で す。

個別の認証を行うことなく、メタデータサービスのURLにアクセスするだけでSIM自身の情 報を取得することができました。システム構築が簡単になるだけでなく、セキュリティ向上 にも役立ちます。

メタデータが表示されないときは、 ● グループ設定画面でメタデータが有効化されているかどうか ● パソコンがAir SIMが入ったスマートフォンにテザリング接 続されているかどうか を確認してください。 メタデータサービスにはAir SIMを使って通信しているデバイスでな ければアクセスできません。

### <span id="page-47-0"></span>**4.** ユーザーデータにアクセスする

メタデータサービスの設定項目にある「ユーザーデータ」には、任意のデータを登録でき ます。メタデータはSIMの情報を参照することができますが、ユーザデータはSIMの情報に かぎらず任意のデータを入れられます。例えば、デバイスで利用するスクリプトを入れるよ うな用途に使えます。

ユーザーデータには、以下の URL からアクセスすることができます。 [http://metadata.soracom.io/v1/](http://metadata.soracom.io/v1/userdata)**[userdata](http://metadata.soracom.io/v1/userdata)**

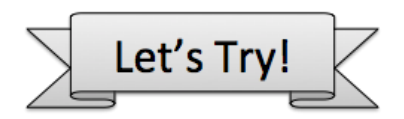

では実際にユーザデータを登録してみましょう。

- ユーザーコンソール画面左上のメニューボタン>SIM グループ でグループ一覧画 面を表示します。
- 一覧からグループをクリックすると、グループ設定画面が表示されます。
- 「メタデータサービス設定」の「ユーザデータ」の入力欄に何か文字列を入力しま す。ここでは "THIS IS USER DATA(もしくはお好きな文字列 アルファベット、 数字のみ)" とします。
- 「SORACOM Air 設定」をクリックし、「メタデータサービス設定」スイッチがON にセットされていることを確認し、「保存」ボタンを押します。これでユーザデー タの登録ができました。

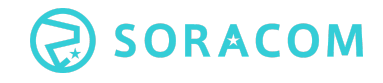

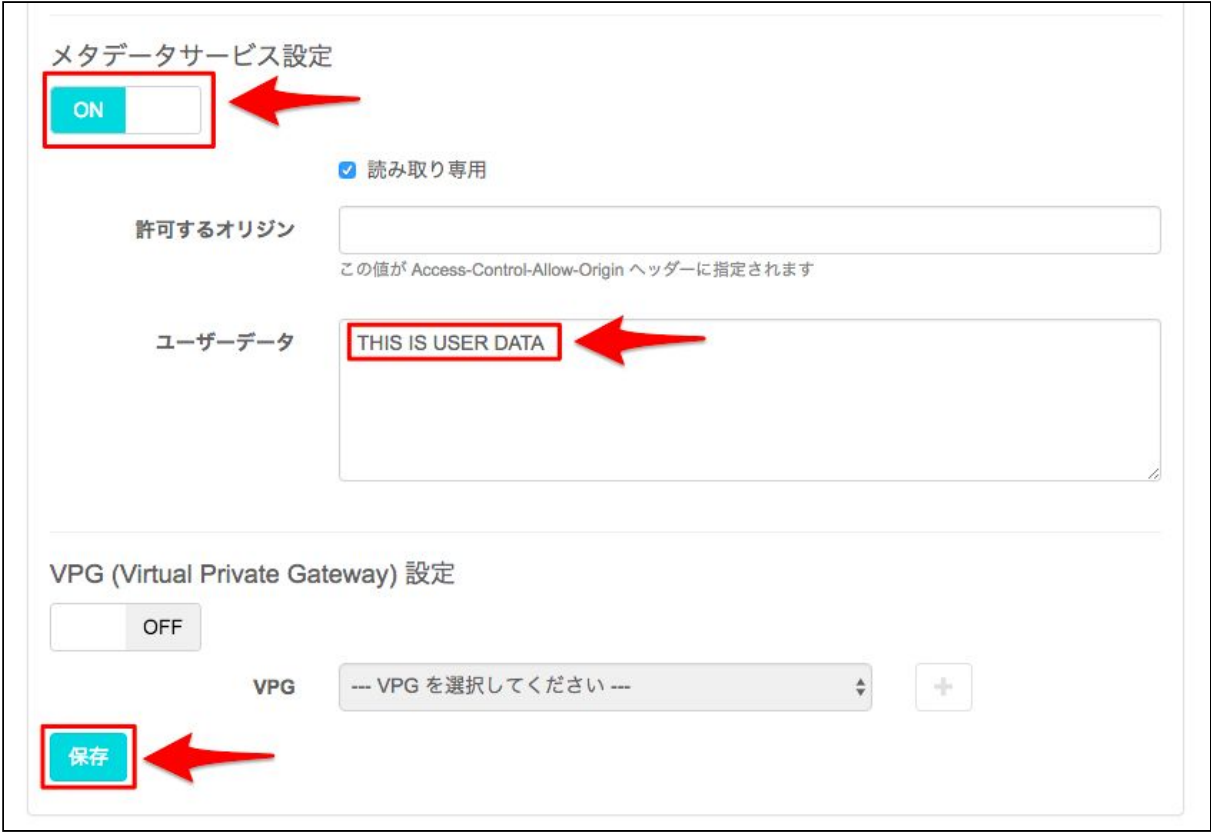

テザリングしているPCのブラウザから、以下のURLにアクセスしてください。ユーザデー タに入力した文字列が表示されます。

[http://metadata.soracom.io/v1/](http://metadata.soracom.io/v1/userdata)**[userdata](http://metadata.soracom.io/v1/userdata)**

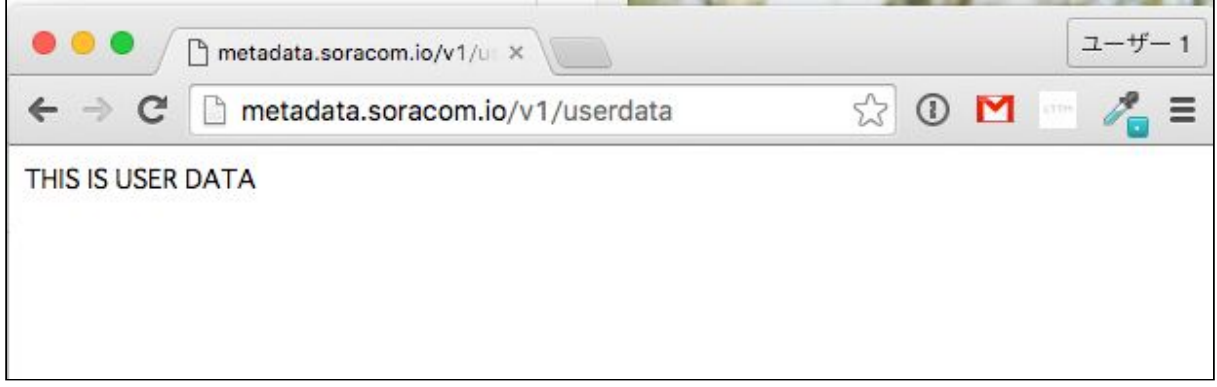

## <span id="page-49-0"></span>6章 SORACOM Beam の機能

SORACOM は、Air SIMによってデバイスからデータ通信機能を簡単に利用出来るようにす るだけではなく、お客様のシステムにデータを送信する際、通信データが必ず経由するクラ ウド側にある SORACOM のネットワークシステム上で、手間のかかる暗号化や、クラウド 連携、認証情報の管理などを行う、データ転送支援・クラウド連携の機能も持っています。

このセクションでは、IoT 通信プラットフォームにおいて、クラウド側でのデータ転送支援 を行うサービスのひとつである SORACOM Beam について解説します。

### <span id="page-49-1"></span>**1. SORACOM Beam** とは

SORACOM Beam は、システム運用時に必要となるデバイス接続先の設定や、IoT デバイス には負荷の高い暗号化処理をクラウドにオフロードできるサービスです。ユーザコンソール やAPIで操作を行うことで、データ転送先の設定やプロトコル変換を簡単に設定できます。

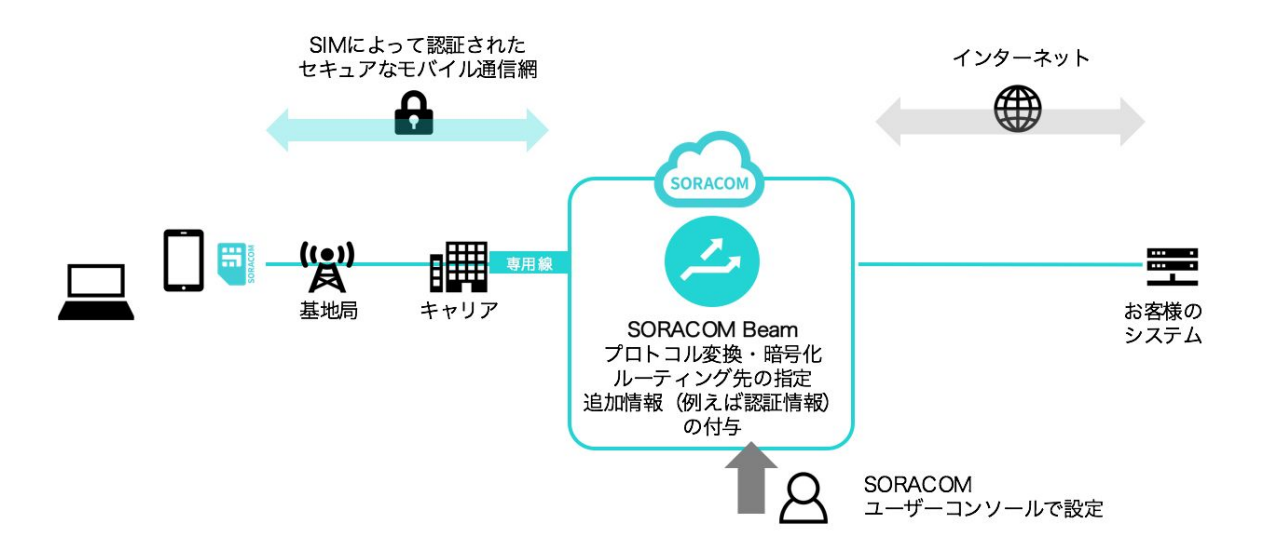

SORACOM Beam を用いることで、たとえば出荷時には固定の宛先にデータを送るように しておき、エンドユーザの手元に Air SIM が届いてから設定を変更してエンドユーザごとに データの送り先を変えるというようなことができます。

また、セキュリティを強化するために HTTPS で通信を行いたいが IoT デバイスのリソース が不足していて実現できないというような場合に、SORACOMのクラウド側で暗号化処理 などを行うことが可能となります。BeamはTCP、UDP、MQTTでのデータ転送にも対応し ておりますので、システムの要件に合ったプロトコルを利用できます。

またカスタムヘッダを利用して認証情報の管理などにも応用できます。

<SORACOM Beamが対応しているプロトコル変換>

| 変換前のプロトコル   | 変換後のプロトコル         |
|-------------|-------------------|
| <b>HTTP</b> | <b>HTTP/HTTPS</b> |
| <b>MQTT</b> | MQTT/MQTTS        |
| <b>TCP</b>  | <b>TCP/TCPS</b>   |
| <b>TCP</b>  | <b>HTTP/HTTPS</b> |
| <b>UDP</b>  | <b>HTTP/HTTPS</b> |

また、クラウドサービスへの連携にもご利用頂けます。従来、クラウドサービスを利用した い場合には、IoT デバイスに SDK をインストールするか、お客様ご自身でクラウドサービ スへデータの中継を行うサーバを立てたりする必要がありました。また、クラウドサービス へアクセスするためのパスワードなどの重要な情報をデバイス側に持たせるため、セキュリ ティ面でも懸念がありました。

Beam を用いることによって、クラウドサービスを直接利用することができない IoT デバイ スの通信を変換し、各種のクラウドサービスへ接続することが可能になります。

さらに詳しい説明については、SORACOM Beamの詳細ページを参照してください。 <https://soracom.jp/services/beam/>

#### <span id="page-50-0"></span>**2. SORACOM Beam** の料金体系

Beam の料金体系は、Beam 経由のリクエスト数に応じた完全な従量課金です。基本料金は 必要ありません。具体的な料金はソラコムウェブサイトを参照してください。SORACOM Beamの利用料金は、日本向け Air SIMの場合、1 リクエスト\*あたり 0.0009 円 (税別)で す。

\* エントリーポイント (Beam) へのリクエスト、Beamから転送先へのリクエスト、それぞれを個別に 1 リク エストとカウントします。

また、SORACOM Beamには一定量のリクエストが無料になる無料利用枠があります。詳し くはソラコムWebサイトの料金体系ページをご覧ください。

### <span id="page-51-0"></span>**3. SORACOM Beam**でデータ転送とプロトコル変換を行う

それでは実際にBeamの操作を試してみましょう。

このセクションでは、データの転送先にSORACOMが用意したテストサーバを指定し、 デ バイスからBeamを経由してテストサーバにアクセスする手順を体験いただきます。

Beamには、プロトコル別にデータを受け入れる窓口を「エントリポイント」として用意し ています。ここではHTTPでPCをからリクエストを送信し、Beamでプロトコル変換を行 い、更にテストサーバに対してHTTPSでリクエストを転送する設定を行います。

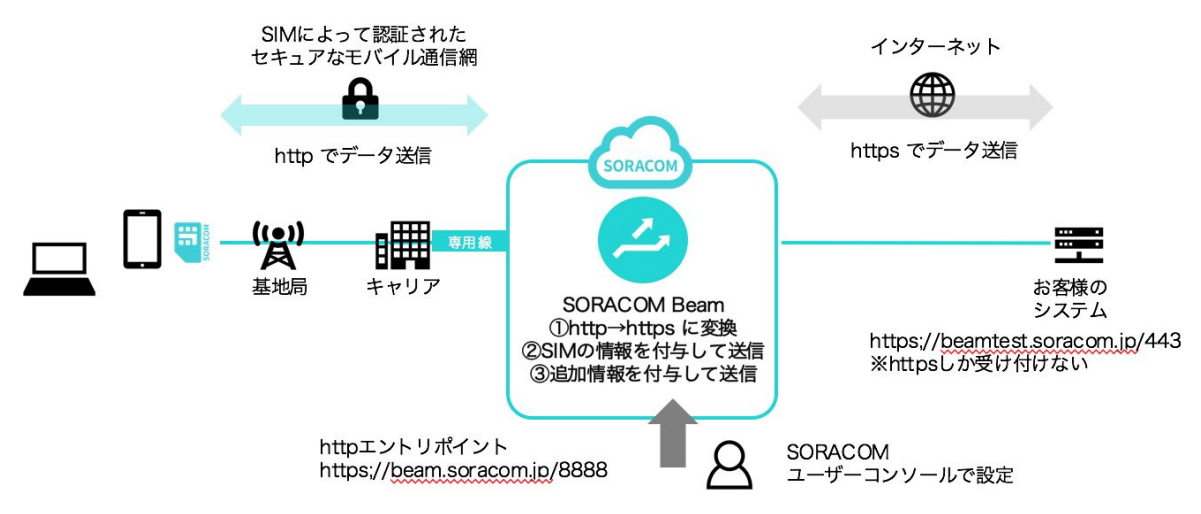

ここでは、以下にトライします。

① HTTP エントリポイントの設定

httpのデータをSORACOM側でhttpsに変換しテストサーバ(httpsのみ受け付ける)に送信

② IMSIヘッダの設定

SORACOM側でデータにIMSIヘッダを付けてテストサーバに送信

③ カスタムヘッダの設定

SORACOM側でデータにカスタムヘッダを付けてテストサーバに送信

<span id="page-52-0"></span>Let's Try! ①**HTTP** エントリポイントの設定

Beamの設定も、メタデータと同様にグループ単位で行います。

- ユーザーコンソール画面左上のメニューボタン>グループ でグループ一覧画面を 表示します。
- 一覧からグループをクリックすると、グループ設定画面が表示されます。
- 「SORACOM Beam 設定」を開き、左下の + マークを押して、HTTP エントリポイ ントを選択します。

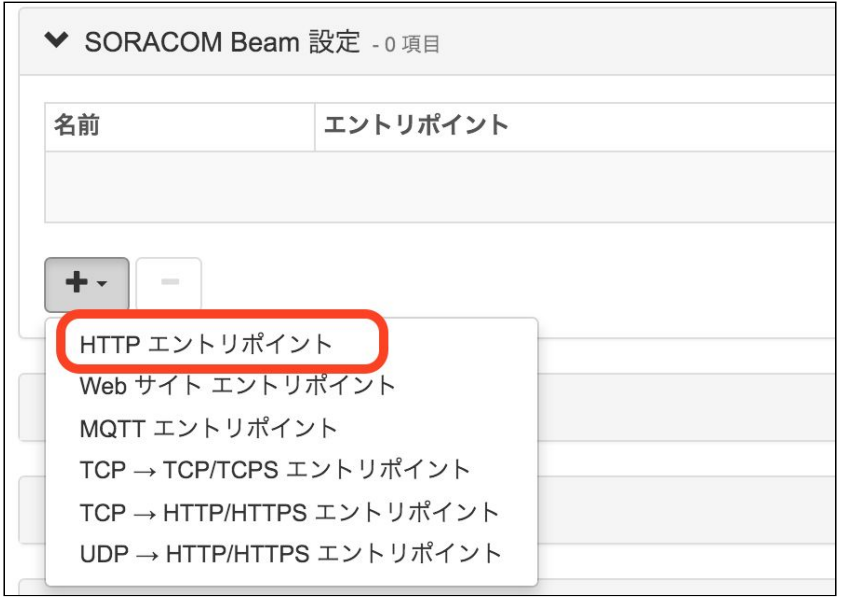

- 設定ダイアログが表示されたら、次ページのように必要事項を入力します。
	- カスタムヘッダについては次のセクションで解説します。ここでは空欄にし てください。
- 最後に [保存] ボタンをクリックすると設定情報が登録されます。

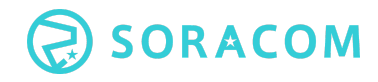

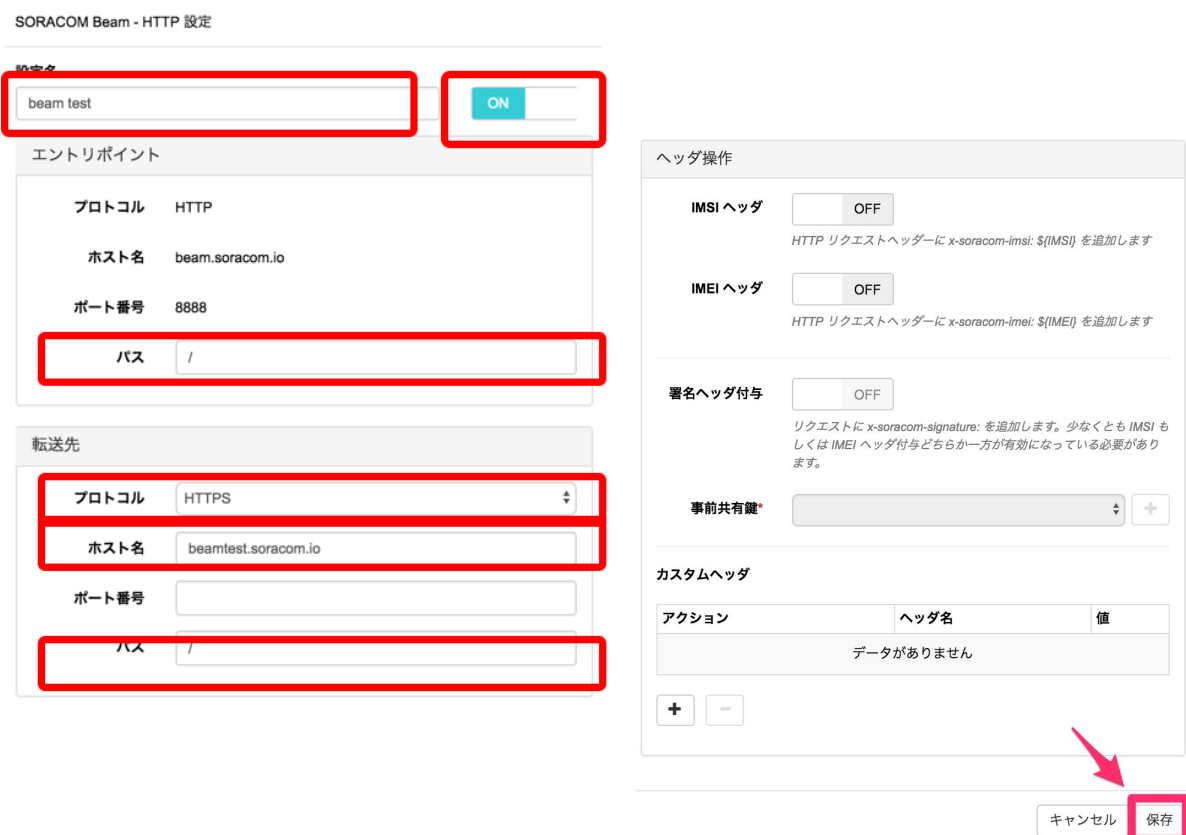

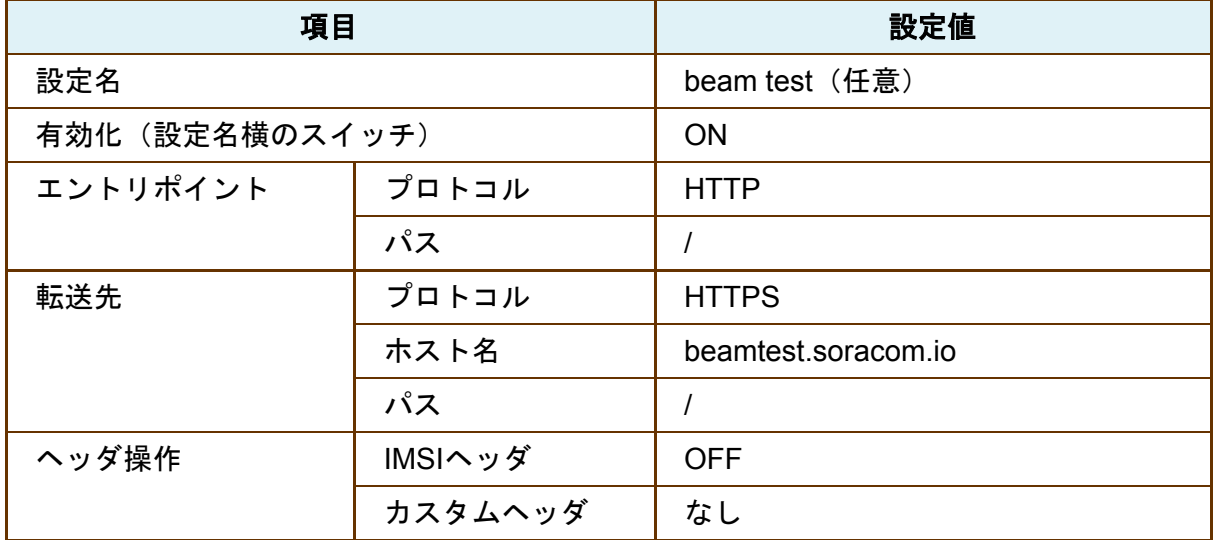

設定ができたら、テザリングしているPCのブラウザで [http://beam.soracom.io:8888](http://beam.soracom.io:8888/) にアク セスしてみましょう。

データが送信できると以下の様な画面が出てきます。

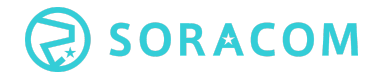

## **Hello Unknown Client...**

## **HTTP Headers**

<span id="page-54-0"></span>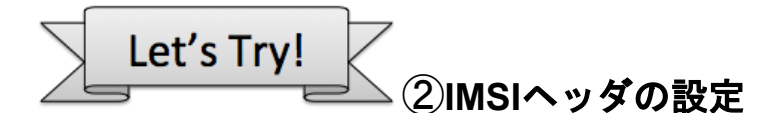

SORACOM Beam - HTTP 設定

このデータにSIMのIDであるIMSIデータを付与して送信してみましょう。先程のグループに 対するSORACOM Beamの設定画面で、IMSIヘッダをONに設定して保存します。

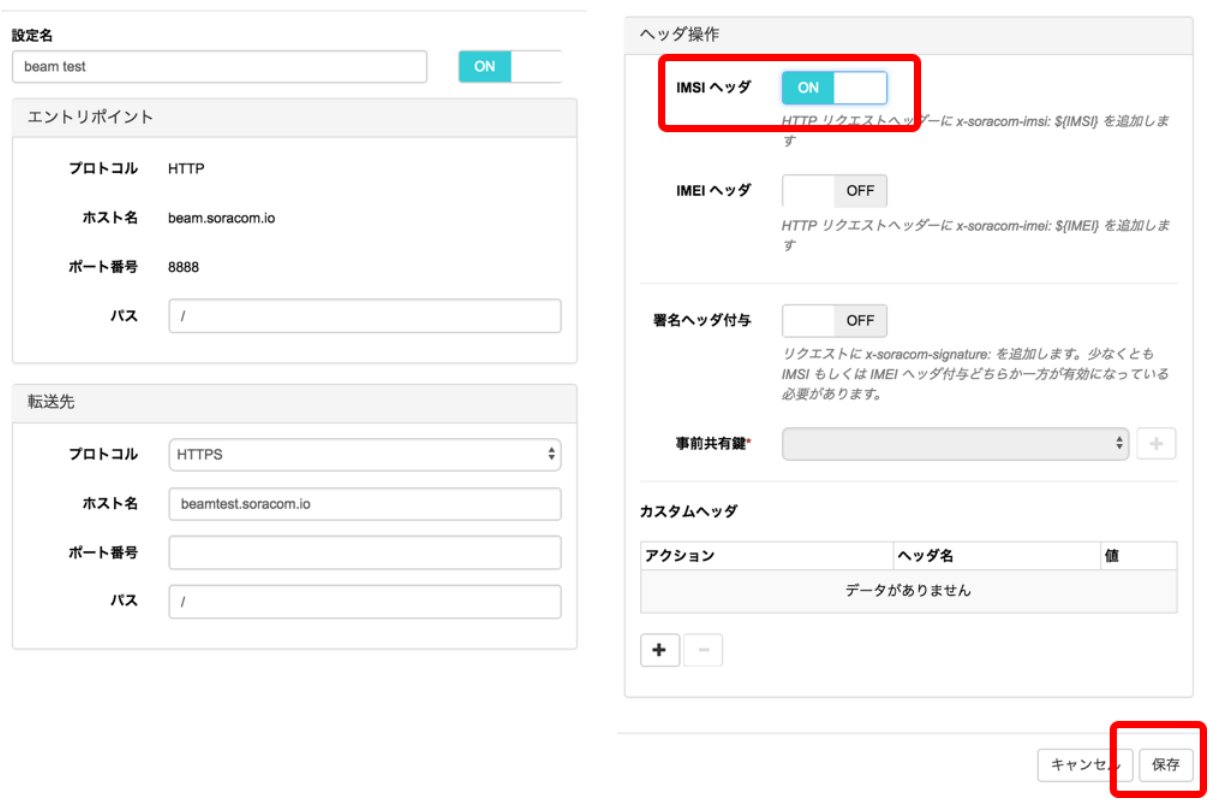

設定ができたら、テザリングしているPCのブラウザで [http://beam.soracom.io:8888](http://beam.soracom.io:8888/) にアク セスしてみましょう。

"Hello SORACOM Beam Client {SIMのIMSI}!" と大きく表示されるはずです。デバイスから アクセスする時に特別な操作をしていないのにIMSIが表示されるのは、Beamの機能によっ てHTTPリクエストのヘッダにIMSI が付与されているからです。テストサーバではHTTP ヘッダからアクセス元のIMSIを取得し、画面上に表示しています。

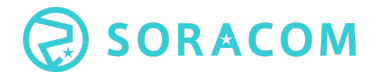

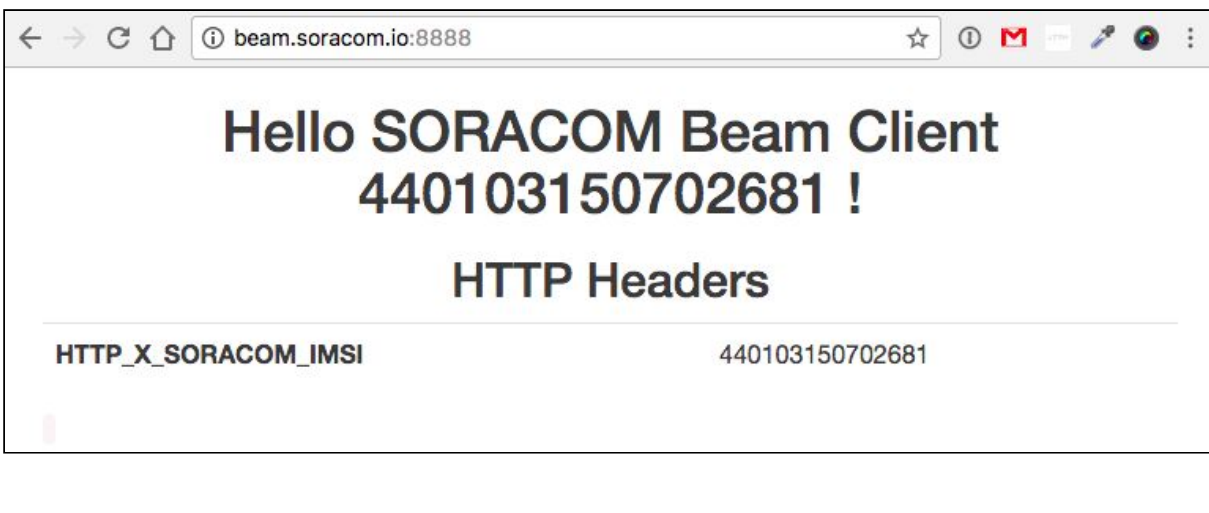

<span id="page-55-0"></span>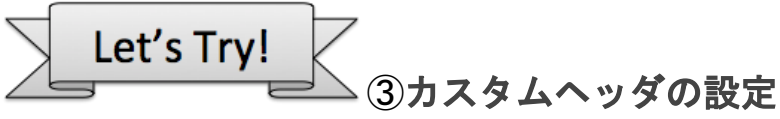

Beamでは、転送時にカスタムヘッダを追加・削除・変更することができます。続いてこの 機能を試してみましょう。

SORACOM Beam 設定画面で、カスタムヘッダの設定を追加します。

- グループ設定を開き、先ほど追加した「beam test」の行の右にある[...] ボタンをク リックして設定ダイアログを開きます。
- 以下のように、「ヘッダ操作」左下の [+] ボタンを押し、カスタムヘッダの設定画 面に移ります。

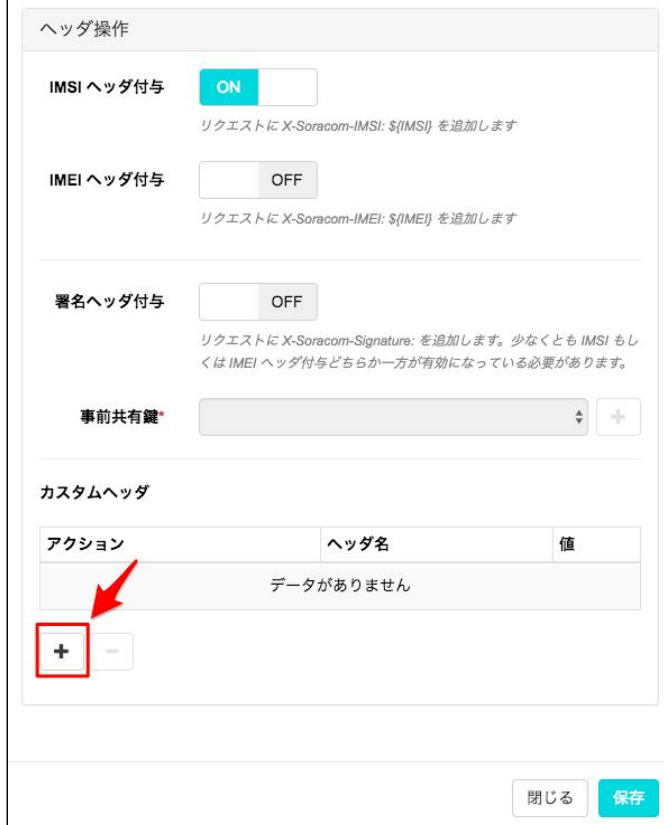

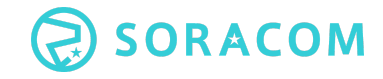

- カスタムヘッダの設定画面では、以下のように入力し保存します。
- Beamの設定画面に戻ったら、設定を保存します。

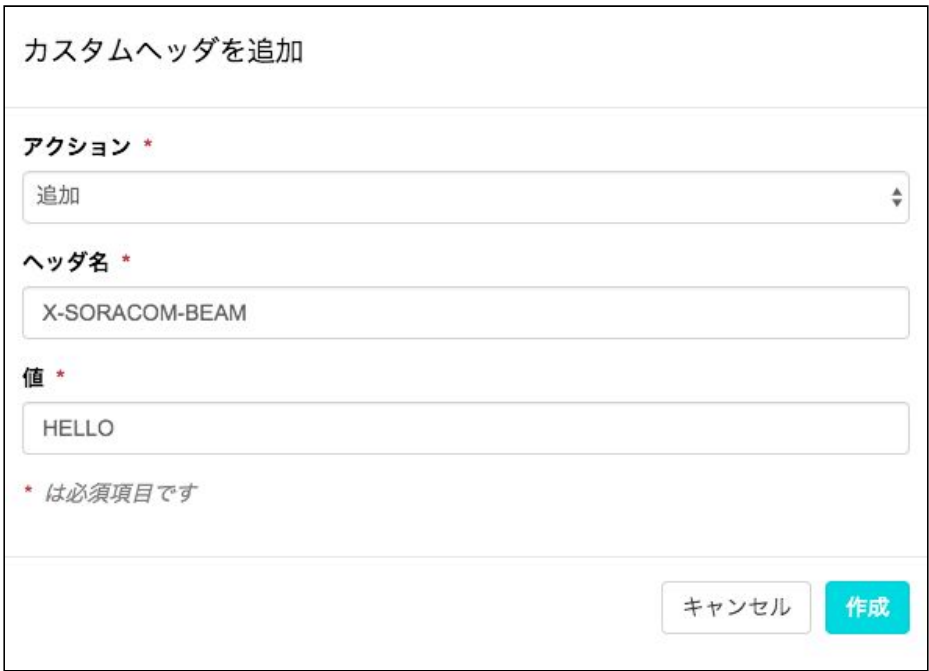

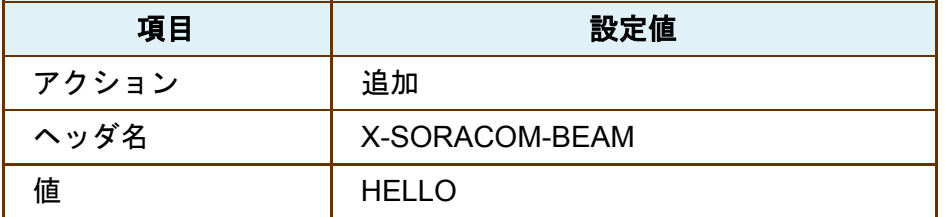

設定を保存後にテザリングしている PC のブラウザで [http://beam.soracom.io:8888](http://beam.soracom.io:8888/) にアク セスすると、追加された HTTP ヘッダが表示されます。

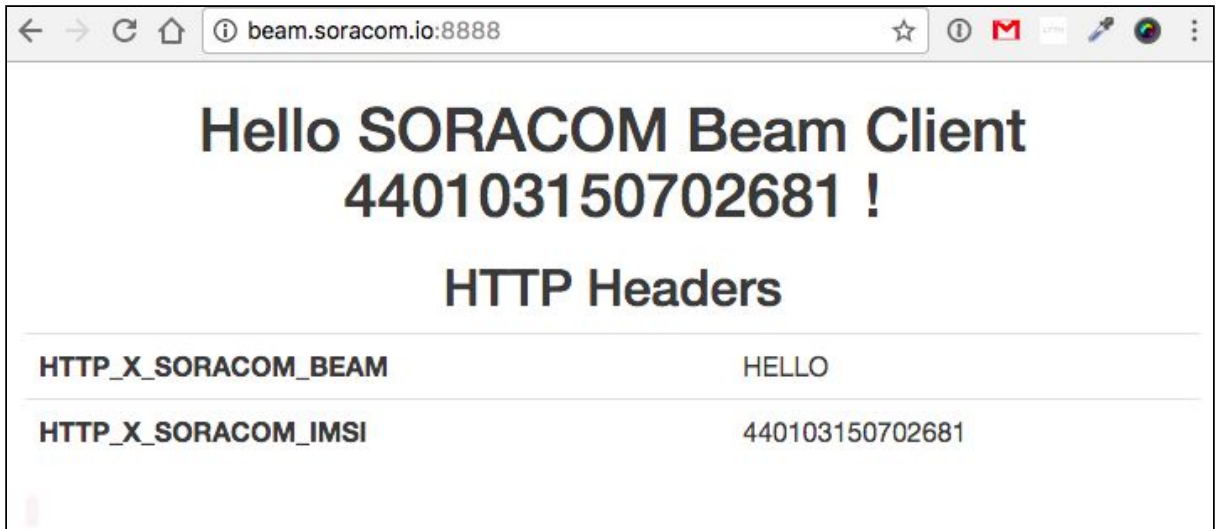

これでBeamのハンズオンは終了です。

## <span id="page-57-0"></span>7章 継続して使うための TIPS

本日は SORACOM Air for セルラー をスマートフォンから利用しました。Air SIMは、他に も様々な機器でご利用いただけます。日本向けAir SIMはNTTドコモ対応機器もしくはSIMフ リーの危機でご利用いただけます。使い方はソラコムウェブサイトよりご確認ください。

参考ページ:各種デバイスで SORACOM Air for セルラー を設定する https://dev.soracom.jo/jp/start/device\_setting/

紹介している設定手順

- Rapsberry Pi +USB モデム
- Rapsberry Pi +スマートフォン
- PC +スマートフォン
- PC +モバイルルーター

また、SORACOM 公式サイトでは本日ご紹介した SORACOM Air for セルラー ,Beam 以外 のサービスの利用方法についての解説や、ドキュメントをご用意しています。

参考サイト:

- 開発者向けサイト:https://dev.soracom.io/jp/
- SORACOMサービスの使い方: https://dev.soracom.io/jp/docs/
- リファレンスアーキテクチャ:https://soracom.jp/reference\_architecture/
- ベストプラクティスガイド:https://soracom.jp/best\_practice\_guide/

モバイルルータでご利用時などパソコンを接続してのご利用にあ たっては、Windows Updateなどのソフトウェア更新や、動画サイ トの閲覧、クラウドへのパソコンのデータのバックアップなどは データ容量を大きく使いますので、運用にご注意下さい。

<span id="page-58-0"></span>おわりに

これでハンズオンは終わりです。お疲れ様でした。以降のセクションは、SORACOM Air for セルラー以外のサービス、SORACOM Beamについてのご紹介です。

本資料は表紙にあるリンクからダウンロードできます。よろしければご自宅や会社でご利用 ください。

Air SIMを今後使う予定がない方は、以下の手順でユーザコンソールからSIMを解約してくだ さい。解約されたSIMは以後使えなくなりますが、課金は停止します。

- SIM管理画面で、解約したい Air SIM にチェックを入れます。
- [操作] ボタンをクリックし、[解約] を選択します。
- 「解約プロテクション」のスイッチを「OFF」にして、「SIM 解約」ダイアログ で、[解約する] ボタンをクリックします。これでAir SIMの解約完了です。

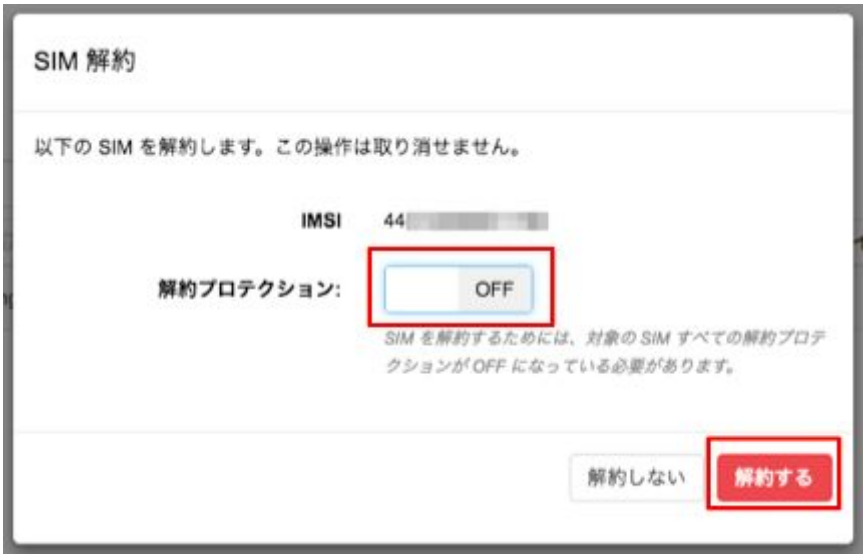

※SIMのステータスが「休止中」や「利用中断中」の場合には、SIMを使わなくても基本料 金が引き続き発生します。また、利用中断中のステータスは設定変更手数料も発生いたしま す。ご注意ください。